Kasutusjuhend

© Copyright 2015 HP Development Company, L.P.

AMD on ettevõtte Advanced Micro Devices, Inc. kaubamärk. Bluetooth on selle omaniku kaubamärk ja Hewlett-Packard Company kasutab seda litsentsi alusel. Intel, Celeron, Centrino ja Pentium on ettevõtte Intel Corporation kaubamärgid USA-s ja teistes riikides. Microsoft ja Windows on Microsofti ettevõtete grupi USA-s registreeritud kaubamärgid.

Käesolevas dokumendis sisalduvat teavet võidakse ette teatamata muuta. Ainsad HP toodete ja teenuste garantiid on sätestatud vastavate toodete ja teenustega kaasnevates garantii lühiavaldustes. Käesolevas dokumendis avaldatut ei või mingil juhul tõlgendada täiendava garantii pakkumisena. HP ei vastuta siin leiduda võivate tehniliste või toimetuslike vigade ega väljajätmiste eest.

Esimene väljaanne: august 2015

Dokumendi number: 824463-E41

#### **Tootemärkus**

Selles juhendis kirjeldatakse funktsioone, mis on saadaval enamiku mudelite puhul. Mõni funktsioonidest ei pruugi teie arvutis saadaval olla.

Kõik funktsioonid ei ole Windowsi kõigi versioonide puhul saadaval. See arvuti võib vajada täiendatud ja/või eraldi ostetud riistvara, draivereid ja/või tarkvara, mis võimaldavad kasutada Windowsi funktsioone täies mahus. Lisateavet vt veebisaidilt <http://www.microsoft.com>.

Uusima kasutusjuhendi vaatamiseks minge aadressile<http://www.hp.com/support>ja valige oma riik. Valige suvand **Draiverid ja allalaaditavad üksused** ning järgige ekraanil kuvatavaid suuniseid.

#### **Tarkvaratingimused**

Sellesse arvutisse eelinstallitud mis tahes tarkvaratoodet installides, kopeerides, alla laadides või mis tahes muul viisil kasutades nõustute, et olete kohustatud järgima HP lõppkasutaja litsentsilepingu (EULA) tingimusi. Kui te ei nõustu litsentsilepingu tingimustega, on ainuke teie jaoks saadaolev heastamisvõimalus kogu selle toote (riistvara ja tarkvara) kasutamata tagastamine 14 päeva jooksul, et taotleda raha täies mahus tagasimaksmist kooskõlas müüja tagasimaksetingimustega.

Lisateabe saamiseks või kogu arvuti hinna ulatuses tagasimakse taotlemiseks võtke ühendust müüjaga.

### **Ohutusmärkus**

**HOIATUS!** Kuumusest tulenevate vigastuste või arvuti ülekuumenemise vältimiseks ärge hoidke arvutit kasutamise ajal süles ega tõkestage arvuti ventilatsiooniavasid. Kasutage arvutit ainult kõval tasasel alusel. Jälgige, et mõni muu kõva (nt kõrvalasuv printer) või pehme pinnaga (nt padjad, vaip või riietusese) objekt ei blokeeriks õhuvoolu liikumist ventilatsiooniavadest. Samuti ärge hoidke arvuti kasutamisel vahelduvvooluadapterit vastu nahka või pehme pinnaga objekti (nt padjad, vaip või riietusese). Arvuti ja vahelduvvooluadapter vastavad infotehnoloogiaseadmete rahvusvahelises ohutusstandardis International Standard for Safety of Information Technology Equipment (IEC 60950-1) sätestatud välispinna temperatuuri nõuetele.

### **Protsessori konfiguratsioonisäte (ainult teatud mudelitel)**

**NB!** Teatud arvutimudelid on konfigureeritud Intel® Pentium®-i N35xx-/N37xx-seeria või Celeron®-i N28xx-/N29xx-/N30xx-/N31xx-seeria protsessori ja Windows®-i operatsioonisüsteemiga. **Kui teie arvuti on**  konfigureeritud kirjeldatud moel, ärge muutke neil mudelitel üksuses msconfig.exe protsessori konfiguratsioonisätteid 4 või 2 protsessorilt 1 protsessorile. Kui te seda teete, siis arvuti ei taaskäivitu. Algsätete taastamiseks peate taastama tehasesätted.

# **Sisukord**

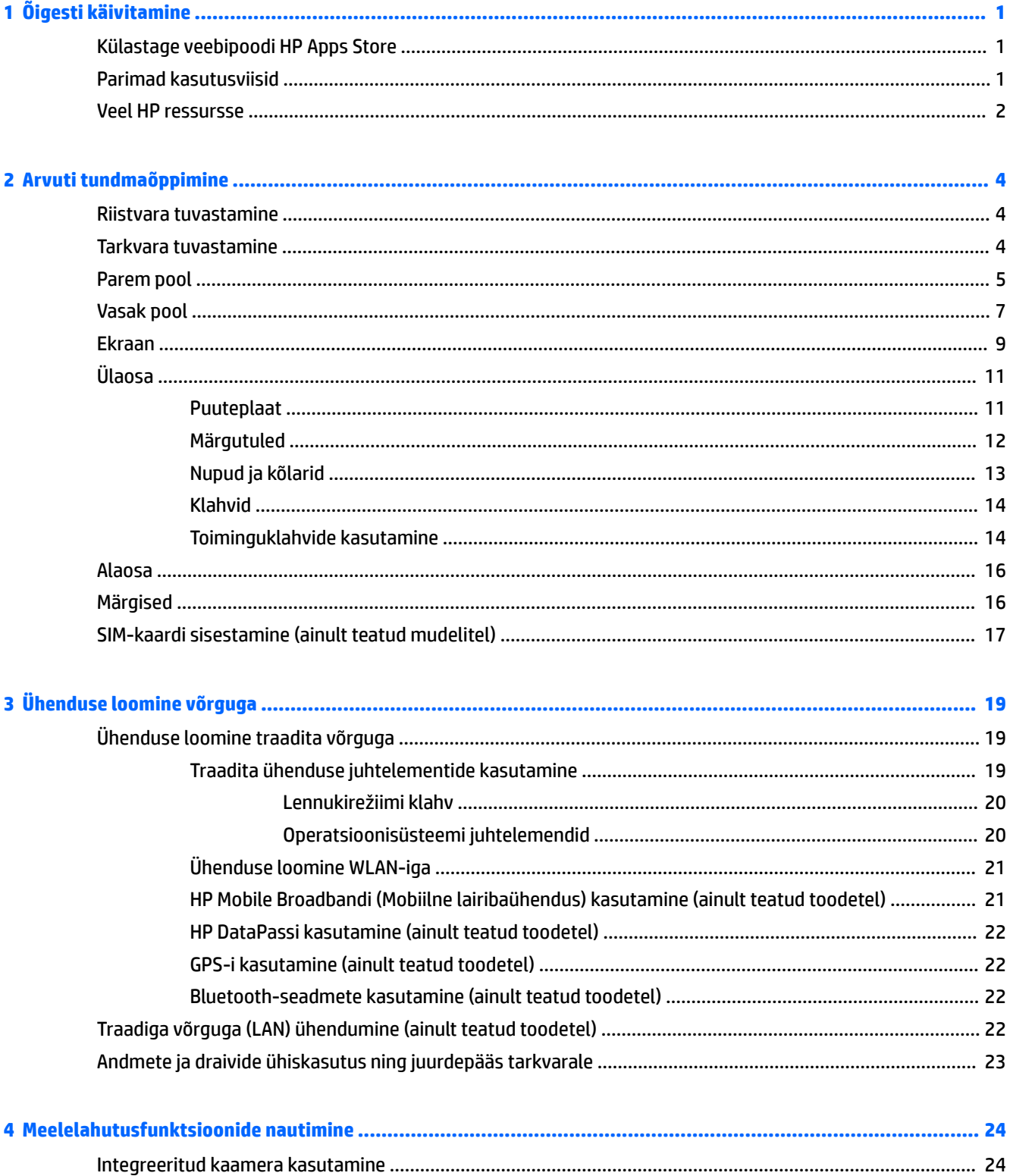

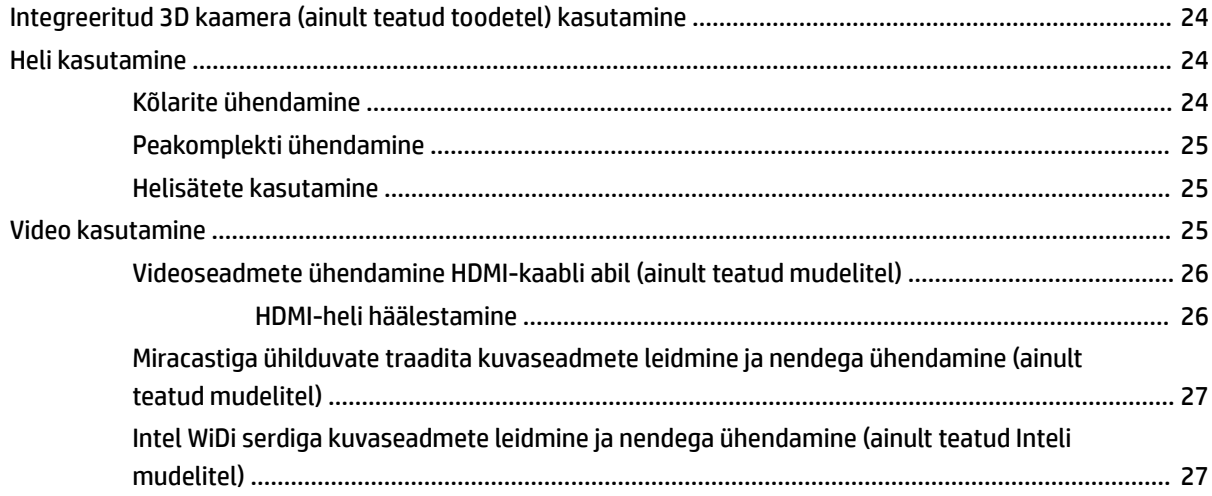

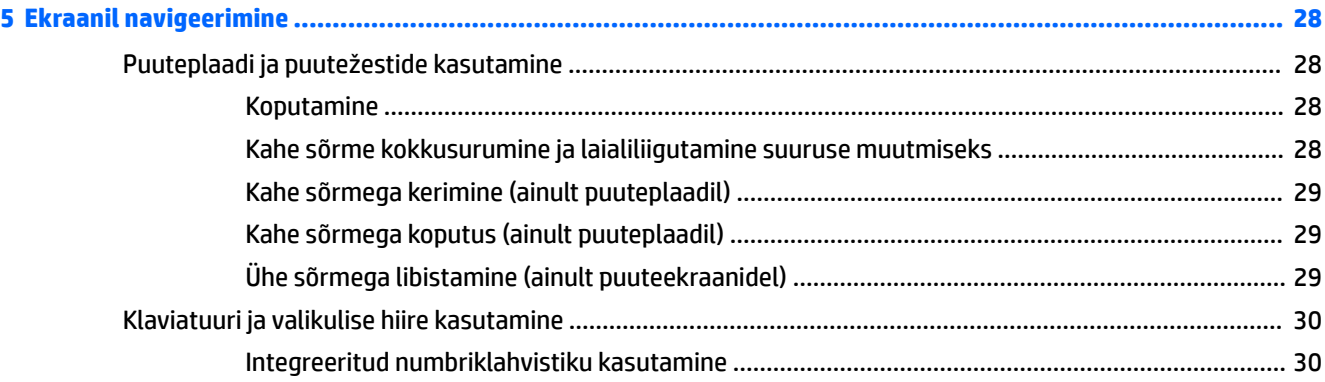

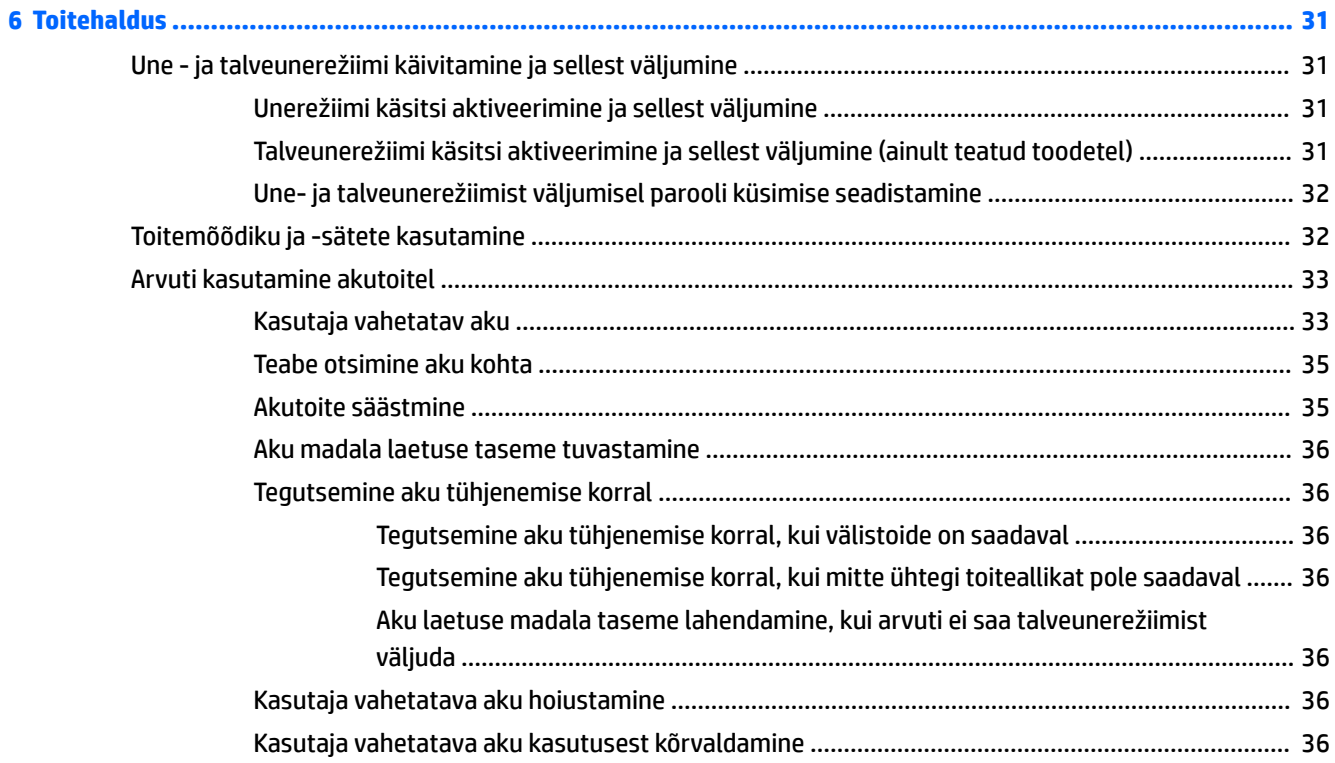

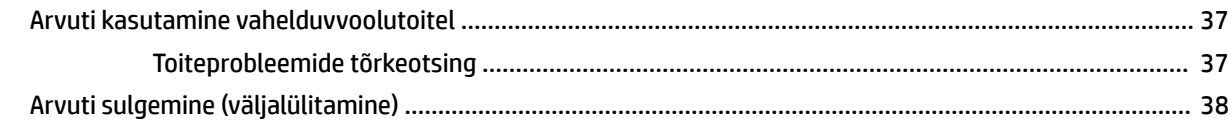

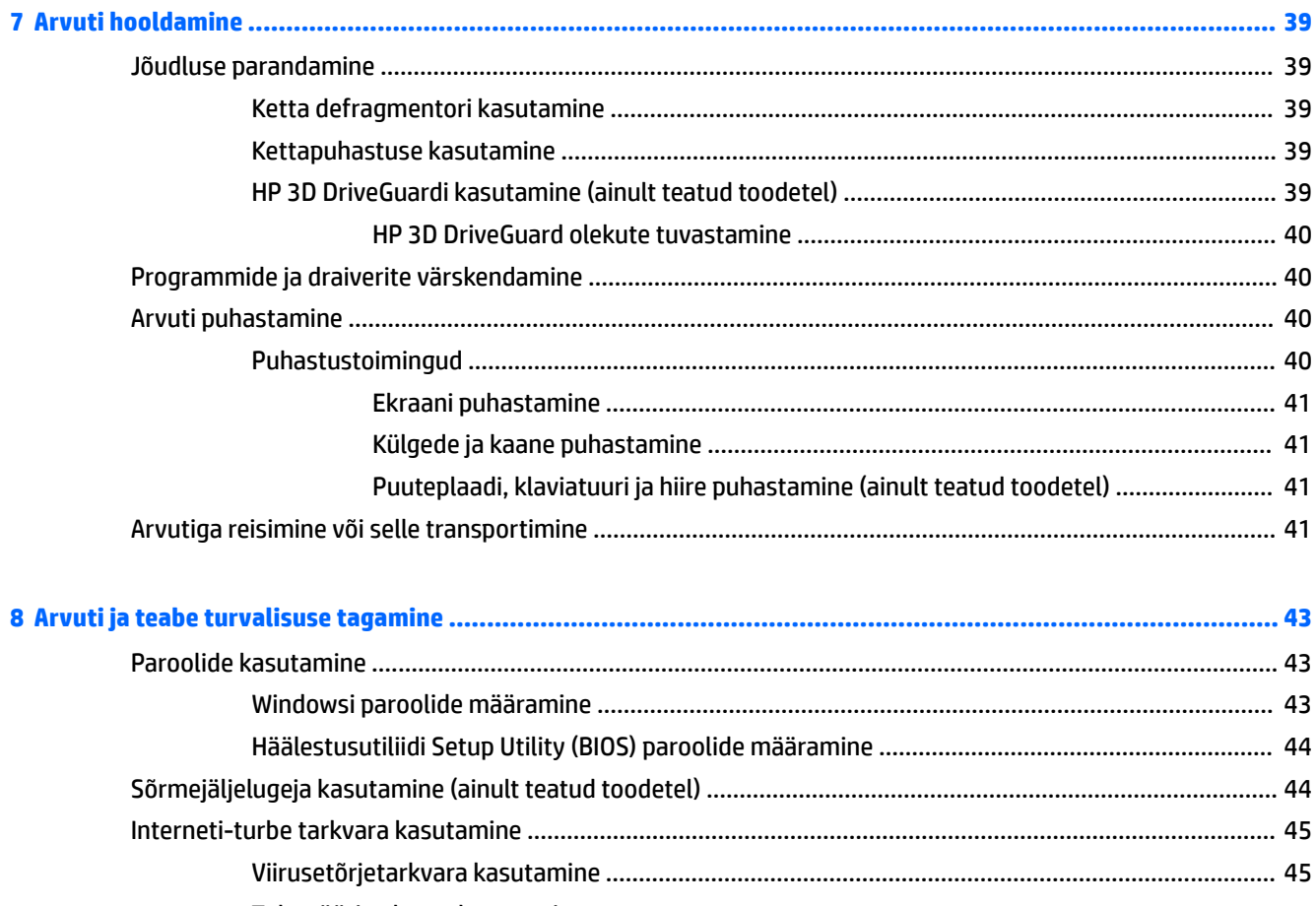

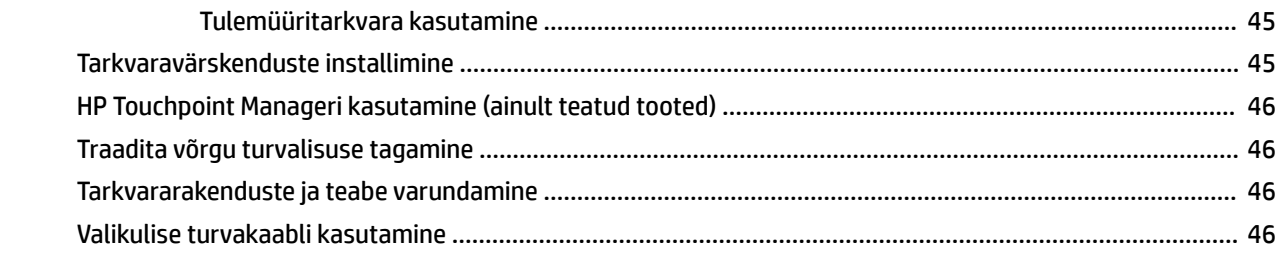

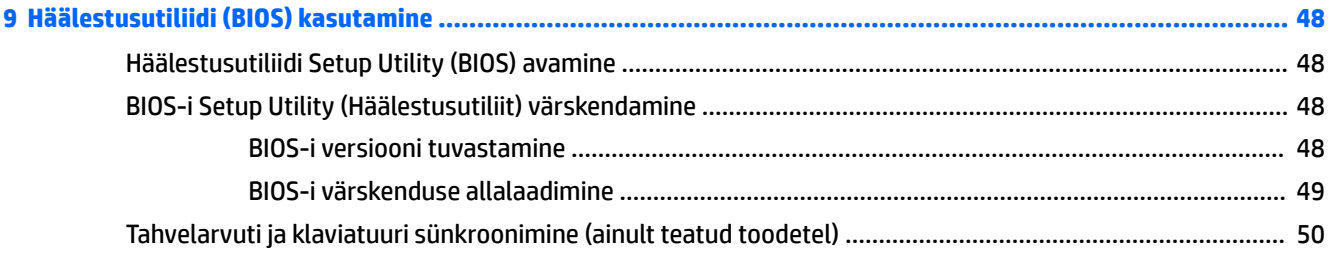

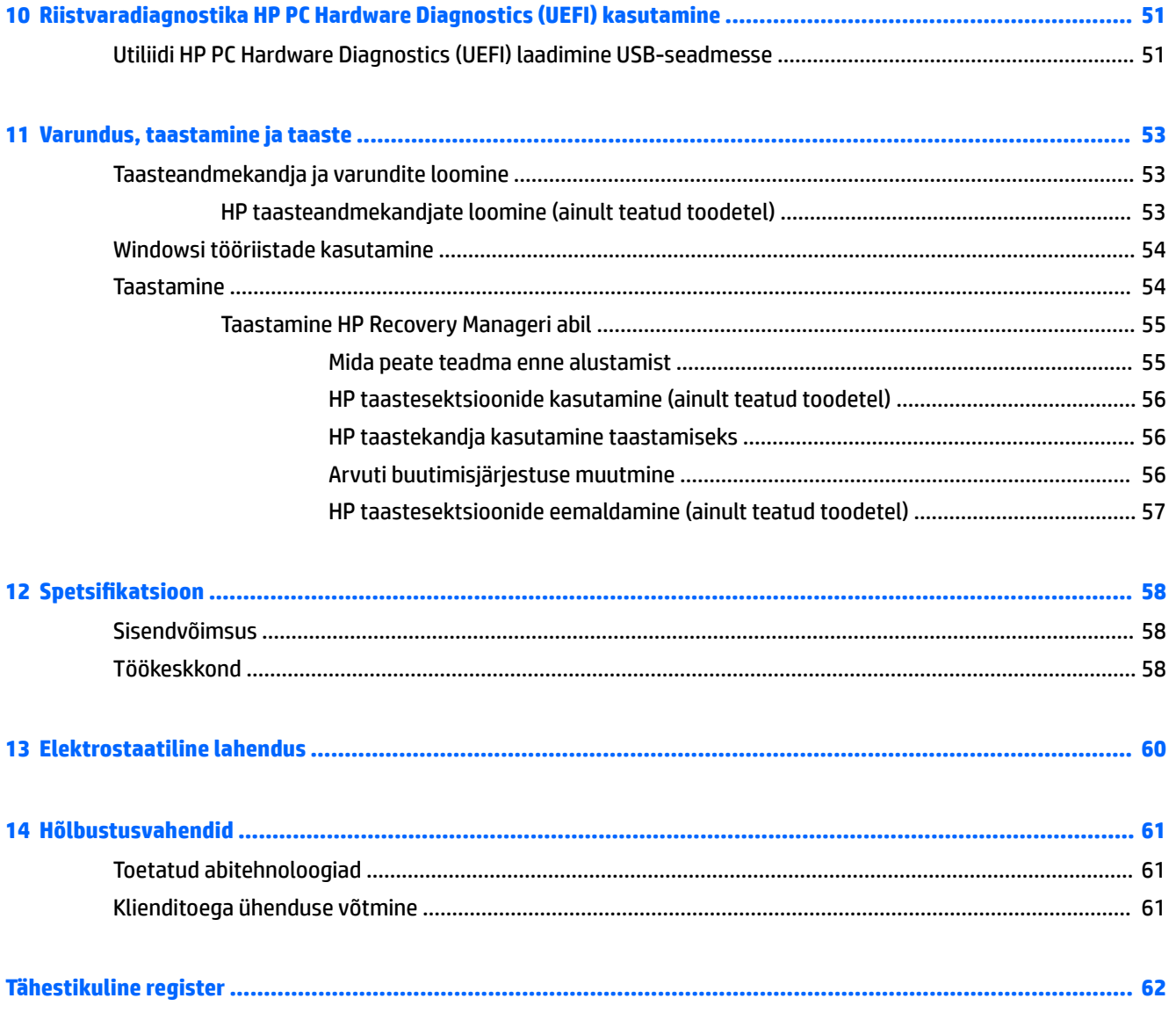

# <span id="page-10-0"></span>**1 Õigesti käivitamine**

See arvuti on võimekas tööriist, mis aitab teil täiustada töötamis- ja meelelahutusvõimalusi. Lugege seda peatükki, et saada teavet selle kohta, kuidas arvutit pärast häälestamist parimal viisil kasutada, mida lõbusat arvutiga teha ning kust leida täiendavaid HP ressursse.

## **Külastage veebipoodi HP Apps Store**

Veebipood HP Apps Store pakub laias valikus populaarseid mänge, meelelahutus- ja muusikarakendusi, efektiivsusrakendusi ja spetsiaalseid HP rakendusi, mida saate töölauale alla laadida. Tootevalikut täiendatakse pidevalt ja see hõlmab ka piirkondlikku sisu ja riigipõhiseid pakkumisi. Uute ja täiendatud funktsioonide hankimiseks külastage veebipoodi HP Apps Store regulaarselt.

**MB!** Veebipoe HP Apps Store kasutamiseks peate olema Internetiga ühendatud.

Rakenduse kuvamiseks ja allalaadimiseks toimige järgmiselt.

**1.** Vajutage **Start** ja valige rakendus **Store** (Pood).

– või –

Valige tegumiriba otsinguvälja kõrval **Store** (Pood) ikoon.

**2.** Kõigi saadaolevate rakenduste kuvamiseks valige **HP pakkumised**.

```
MÄRKUS. HP valik on saadaval ainult teatud riikides.
```
**3.** Valige allalaaditav rakendus ja järgige ekraanil kuvatavaid juhiseid. Kui allalaadimine on lõppenud, ilmub rakendus kuvale Kõik rakendused.

## **Parimad kasutusviisid**

Pärast arvuti häälestamist ja registreerimist soovitame oma nutika investeeringu parimaks kasutuseks järgida järgnevaid juhiseid

- Varundage arvuti kõvaketas, luues taastekandjaid. Vt [Varundus, taastamine ja taaste lk 53](#page-62-0).
- Ühendage arvuti kaabel- või traadita võrku, kui te seda veel teinud pole. Vt üksikasju peatükist [Ühenduse loomine võrguga lk 19.](#page-28-0)
- Tutvuge arvuti riist- ja tarkvaraga. Lisateavet vt jaotisest [Arvuti tundmaõppimine lk 4](#page-13-0) ja [Meelelahutusfunktsioonide nautimine lk 24.](#page-33-0)
- Värskendage või ostke viirusetõrjetarkvara. Vt [Viirusetõrjetarkvara kasutamine lk 45](#page-54-0).

## <span id="page-11-0"></span>**Veel HP ressursse**

Toote üksikasjade ressursside, juhiste ja muu leidmiseks kasutage seda tabelit.

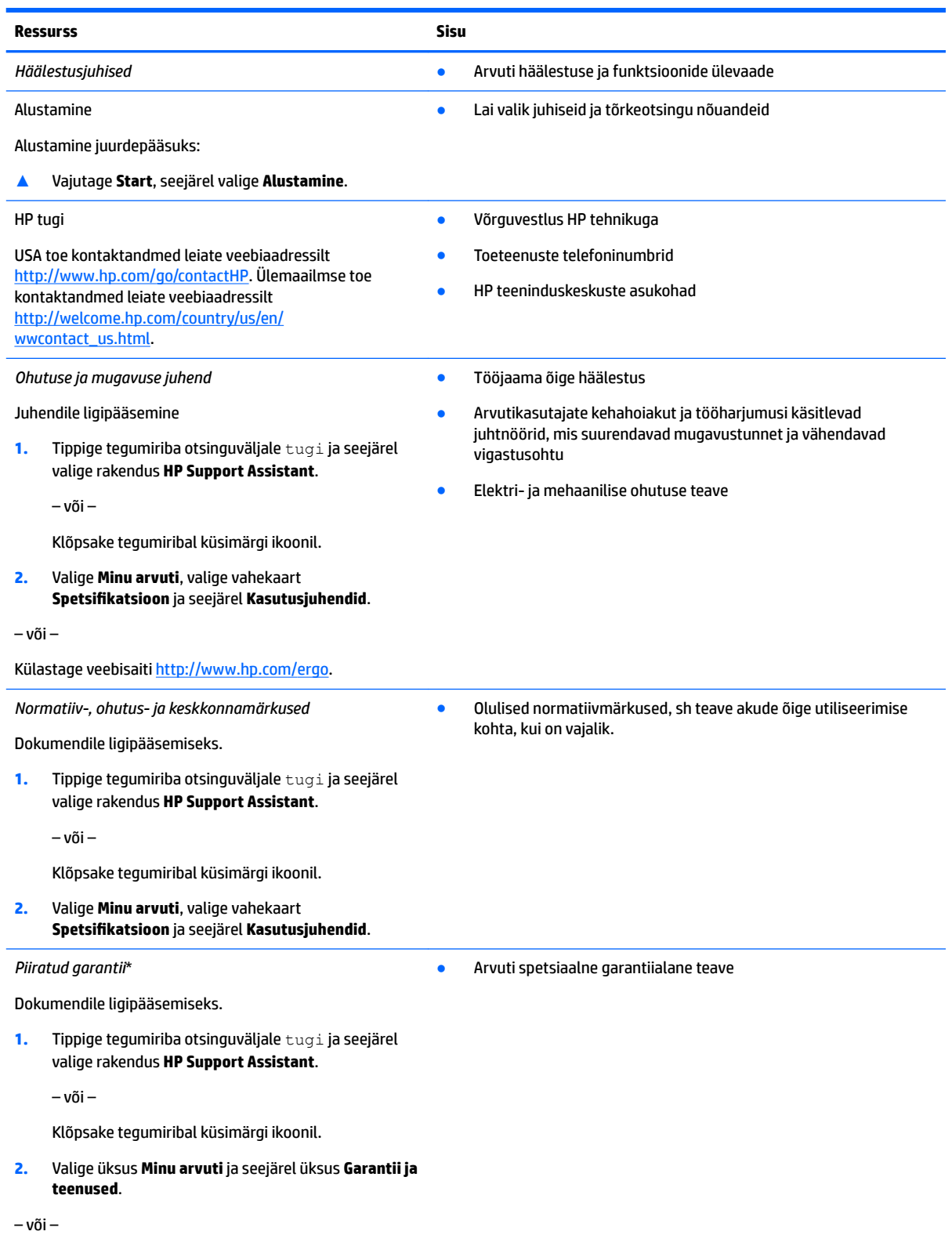

#### **Ressurss Sisu**

Külastage veebisaiti [http://www.hp.com/go/](http://www.hp.com/go/orderdocuments) [orderdocuments.](http://www.hp.com/go/orderdocuments)

HP piiratud garantii leiate toote saadaolevate kasutusjuhendite hulgast ja/või pakendis kaasas olevalt CD-lt või DVD-lt. Mõne riigi või piirkonna puhul on pakendis kaasas trükitud HP garantii. Riigi/piirkonna puhul, kus trükitud garantiid kaasas pole, võite hankida koopia veebiaadressilt<http://www.hp.com/go/orderdocuments>. Toodete puhul, mis on ostetud Aasia ja Vaikse ookeani piirkonnas, saate kirjutada HP-le aadressil Hewlett Packard, POD, P.O. Box 200, Alexandra Post Office, Singapore 911507. Lisage oma toote nimi, enda nimi, telefoninumber ja postiaadress.

# <span id="page-13-0"></span>**2 Arvuti tundmaõppimine**

## **Riistvara tuvastamine**

Et saada teada, milline riistvara arvutisse installitud on, toimige järgmiselt.

**▲** Sisestage tegumiriba otsinguväljale märksõna seadmehaldur ja seejärel valige rakendus **Seadmehaldur**.

Loendis kuvatakse kõik teie arvutisse installitud seadmed.

Süsteemi riistvarakomponentide kohta teabe saamiseks ja süsteemi-BIOS-i versiooninumbri nägemiseks vajutage klahvikombinatsiooni fn + esc (ainult teatud mudelitel).

## **Tarkvara tuvastamine**

Et saada teada, milline tarkvara arvutisse paigaldatud on, toimige järgmiselt.

**▲** Valige nupp **Start** ja seejärel **Kõik rakendused**.

– või –

Paremklõpsake nupul **Start** ja seejärel valige **Programmid ja funktsioonid**.

## <span id="page-14-0"></span>**Parem pool**

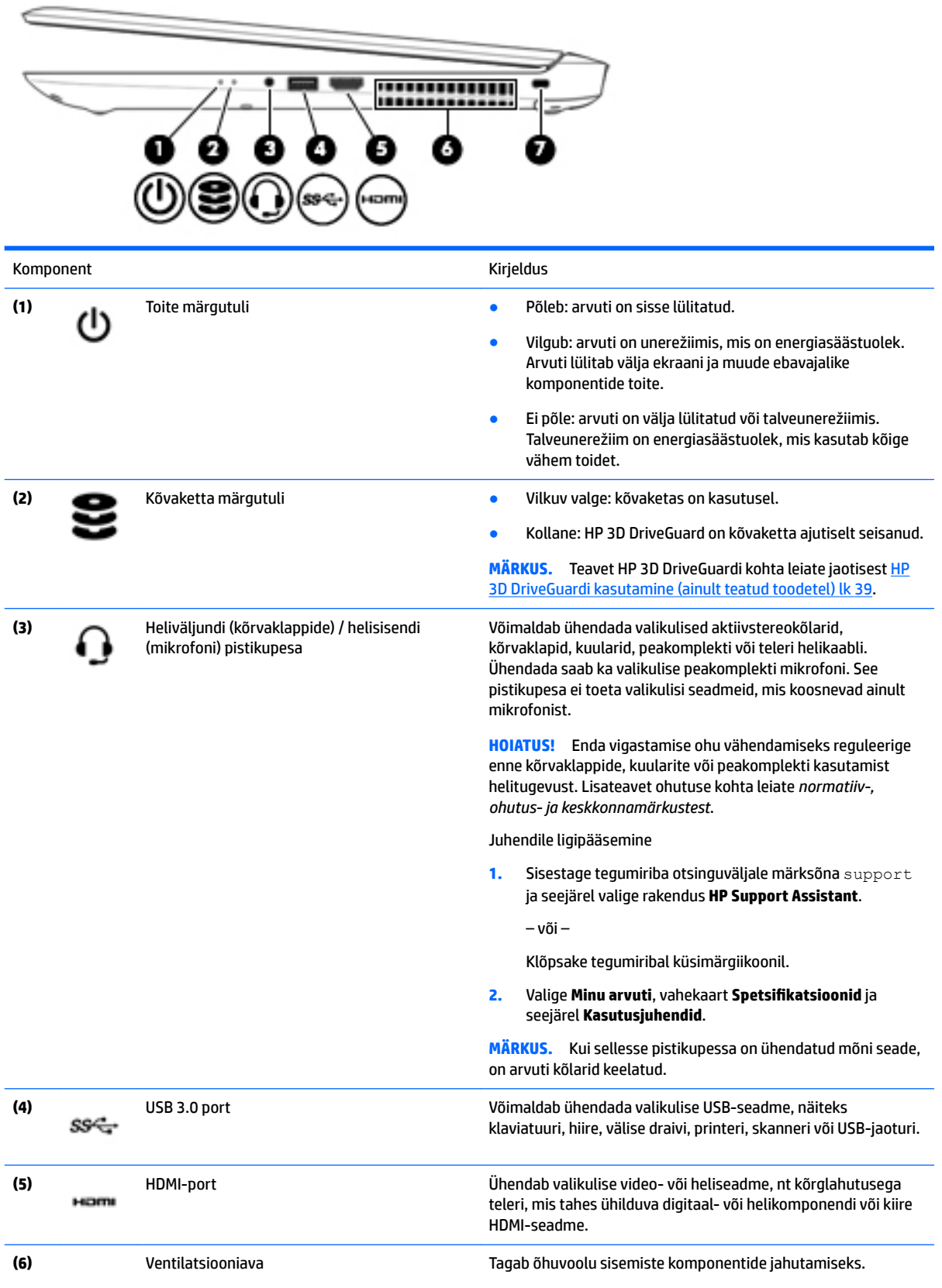

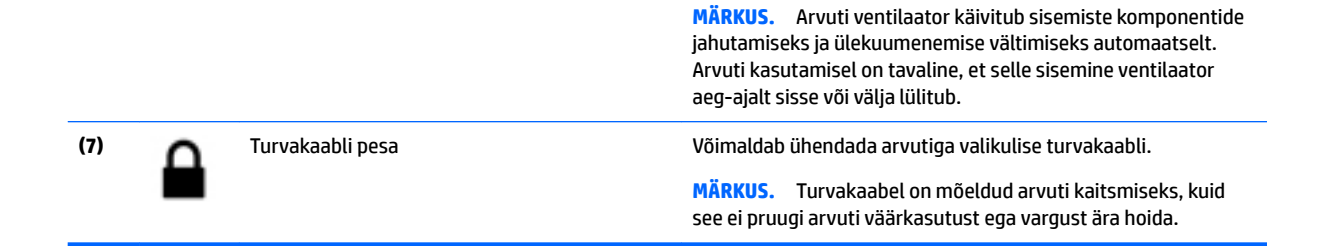

## <span id="page-16-0"></span>**Vasak pool**

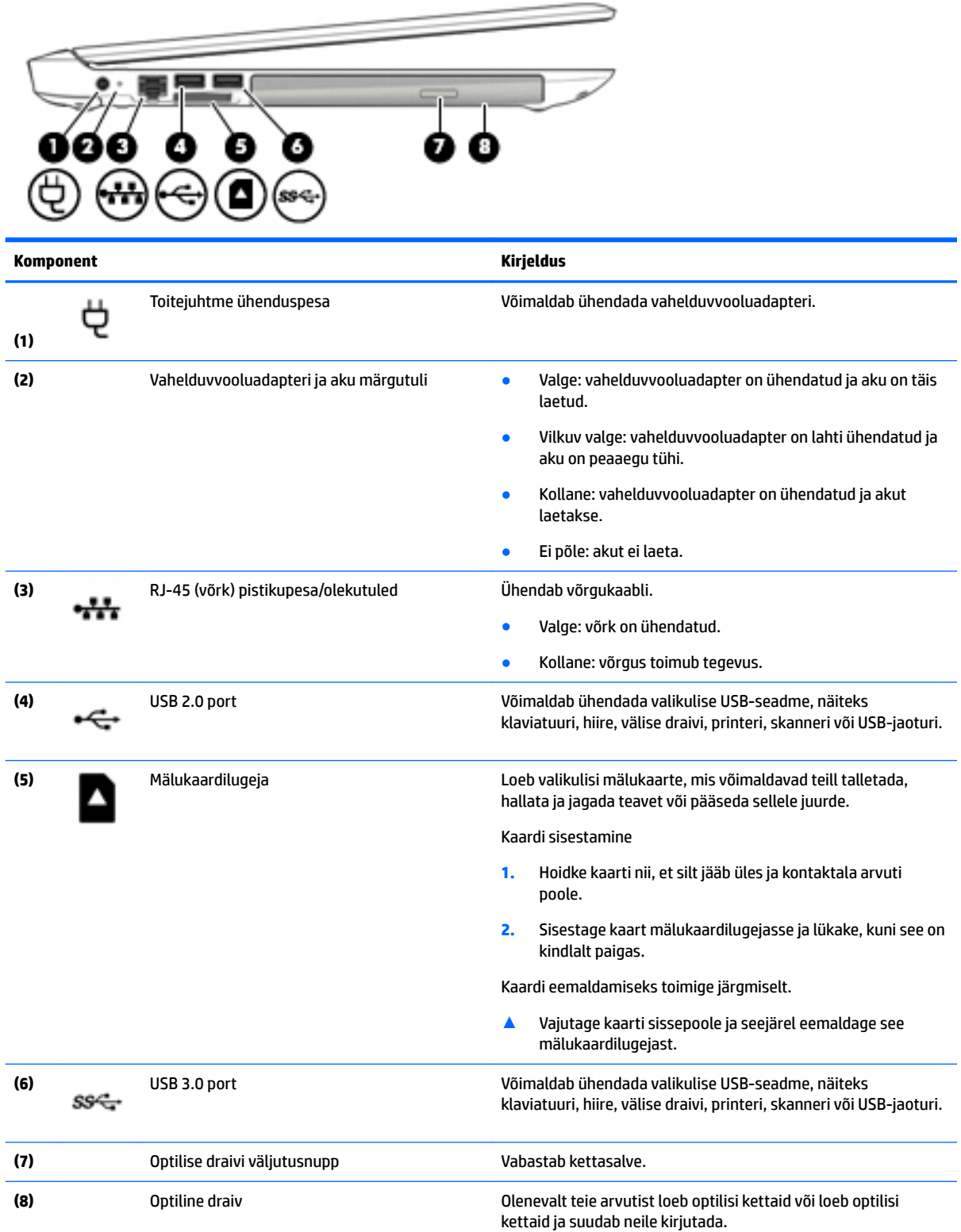

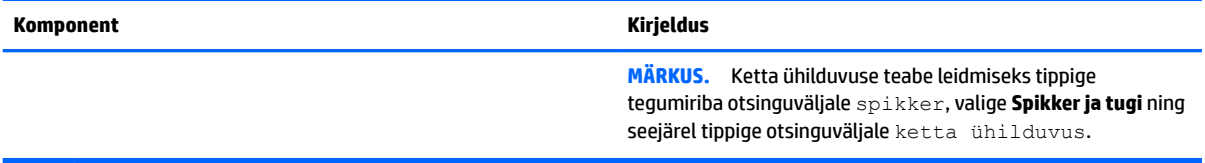

## <span id="page-18-0"></span>**Ekraan**

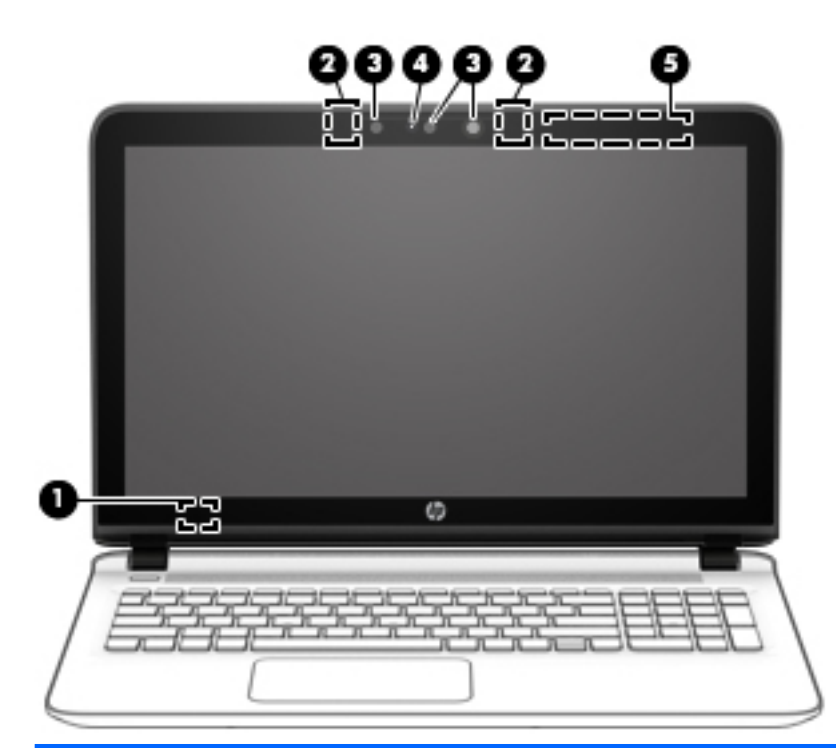

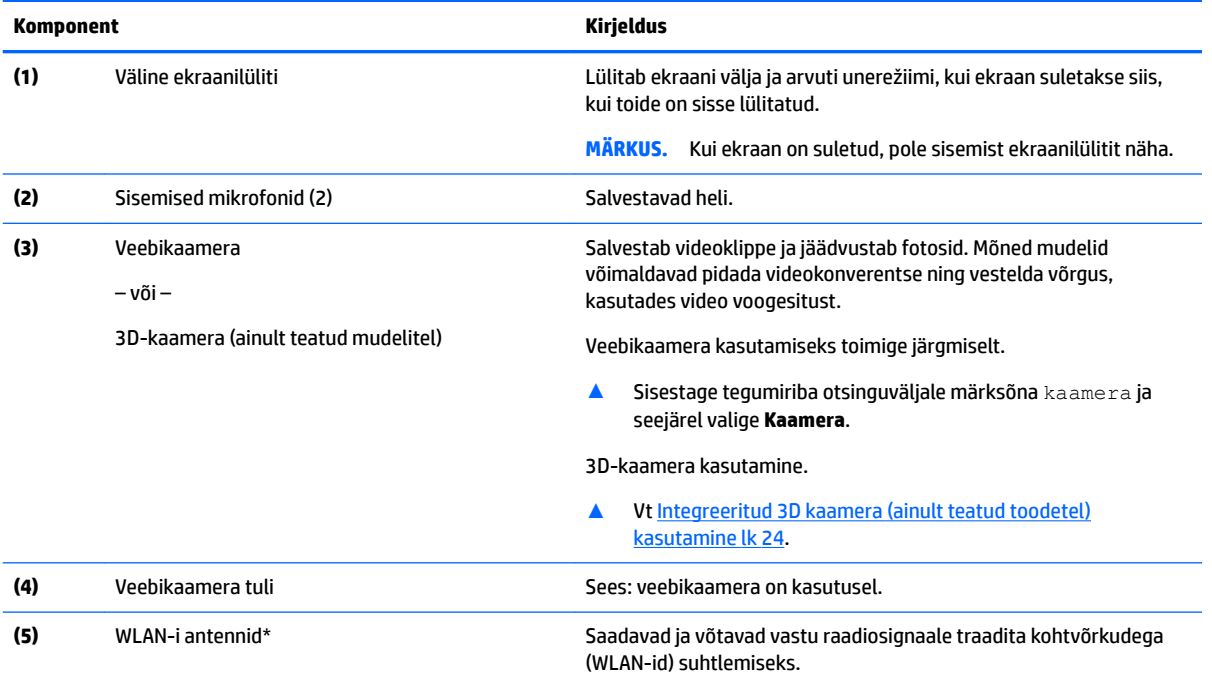

\* Antenne pole väljastpoolt näha. Optimaalse signaaliedastuse tagamiseks ärge asetage antennide vahetusse lähedusse signaali takistavaid esemeid.

Normatiivmärkusi traadita ühenduse kohta vaadake *normatiiv-, ohutus- ja keskkonnamärkuste* teie riiki/piirkonda käsitlevast jaotisest.

Juhendile ligipääsemine

**1.** Sisestage tegumiriba otsinguväljale märksõna support ja seejärel valige rakendus **HP Support Assistant**.

**Komponent Kirjeldus**

– või –

Klõpsake tegumiribal küsimärgiikoonil.

2. Valige Minu arvuti, vahekaart Spetsifikatsioonid ja seejärel Kasutusjuhendid.

# <span id="page-20-0"></span>**Ülaosa**

## **Puuteplaat**

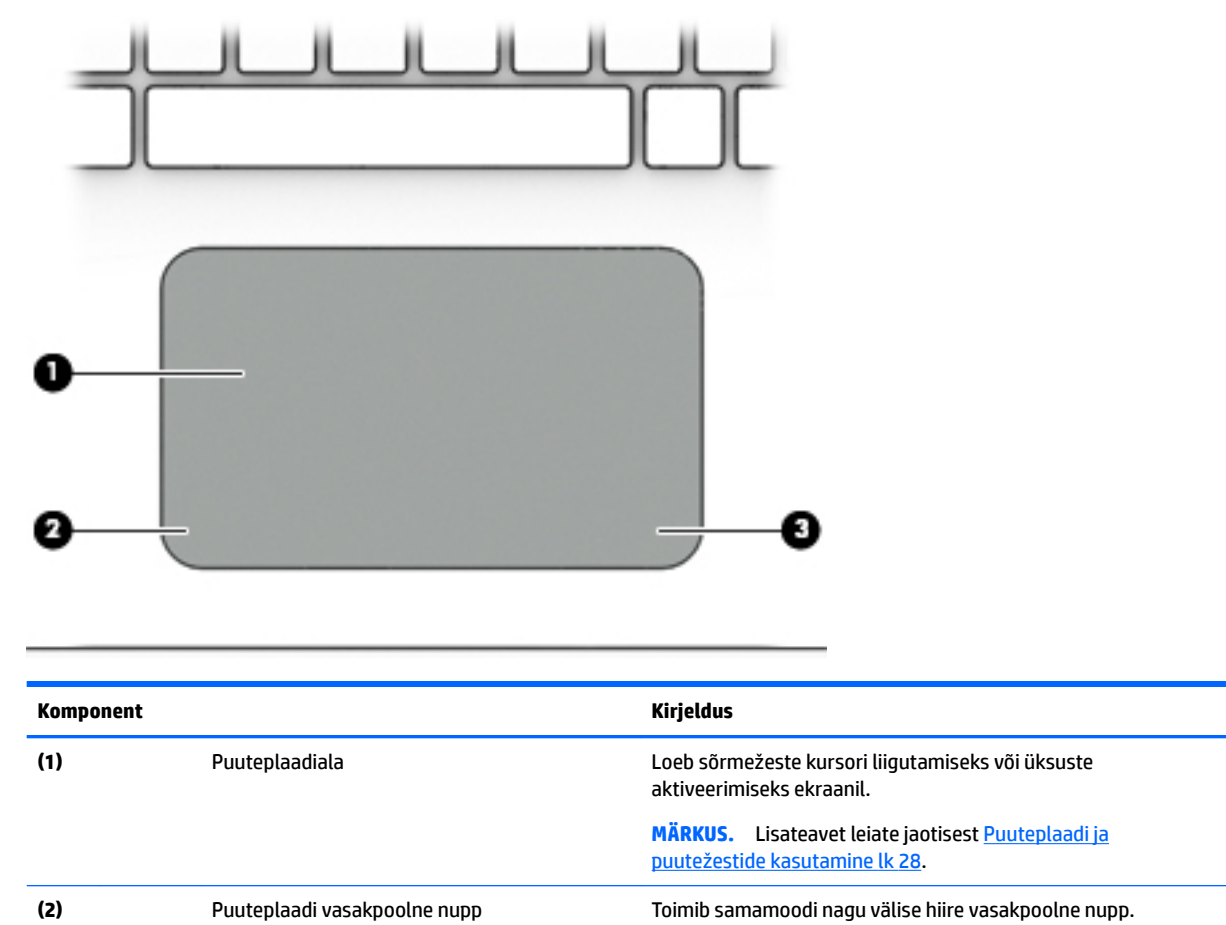

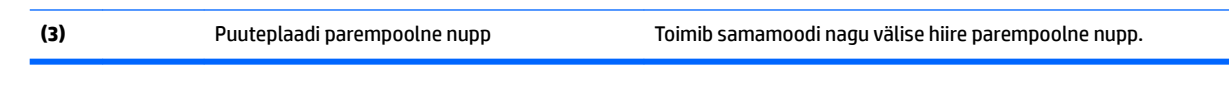

## <span id="page-21-0"></span>**Märgutuled**

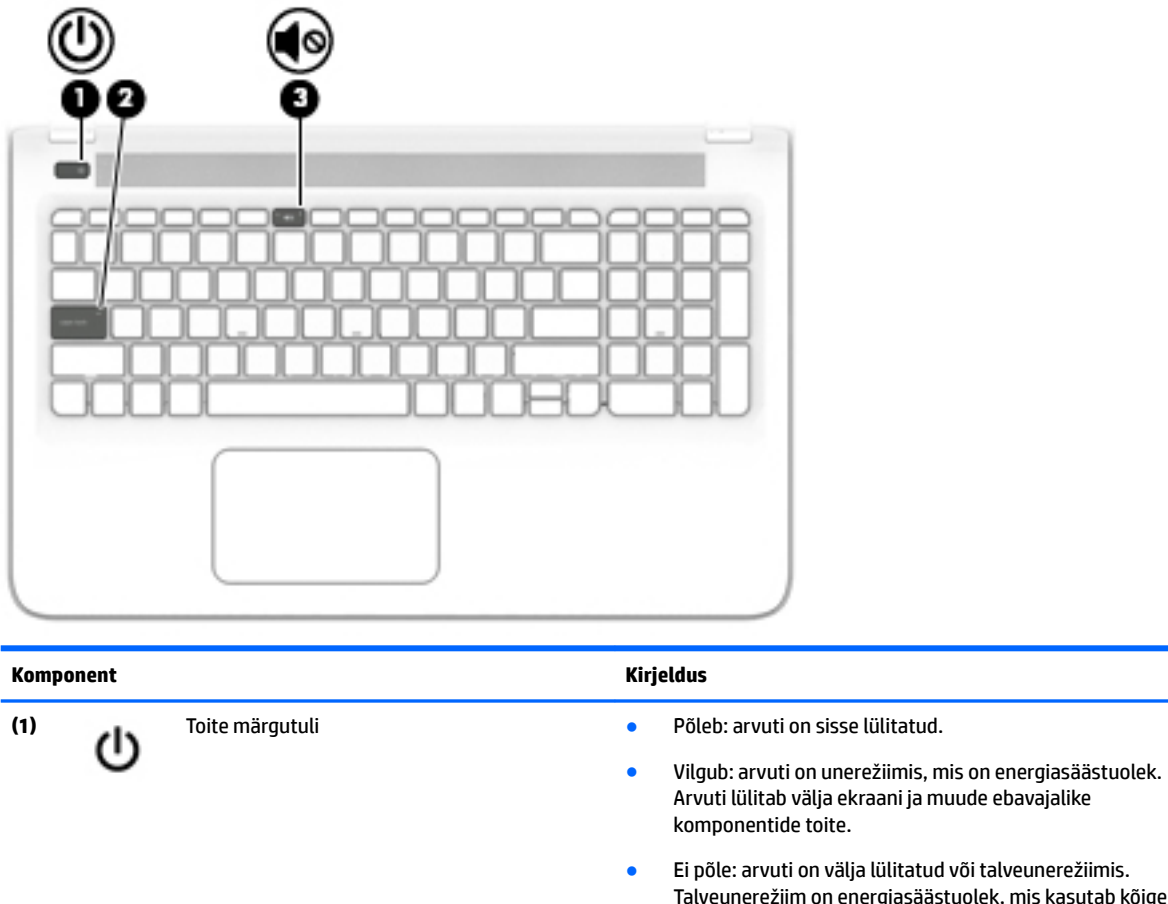

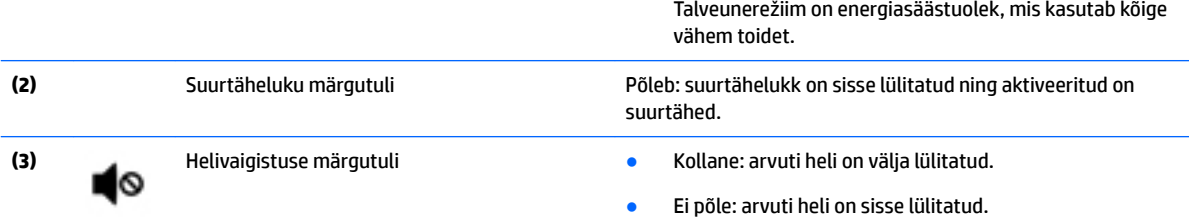

## <span id="page-22-0"></span>**Nupud ja kõlarid**

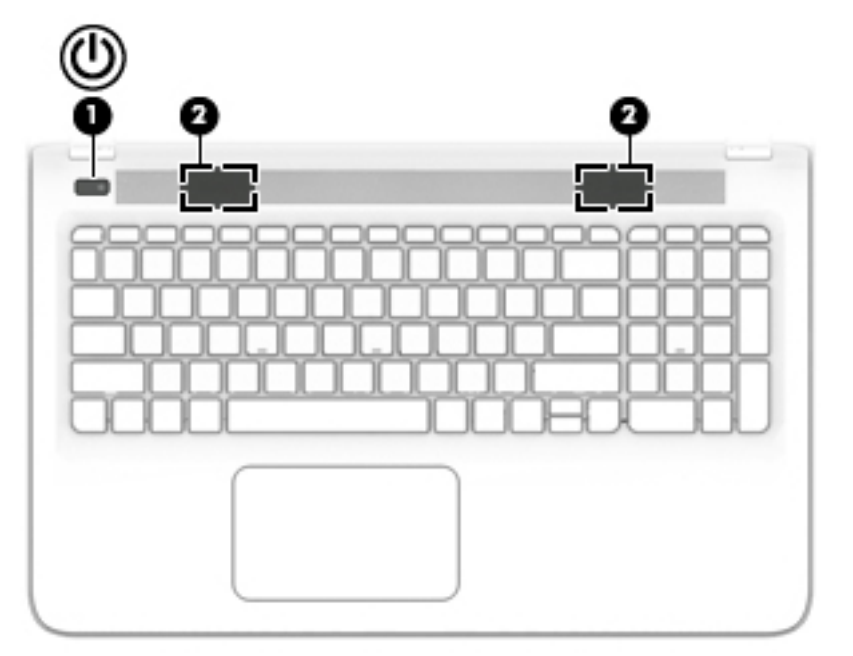

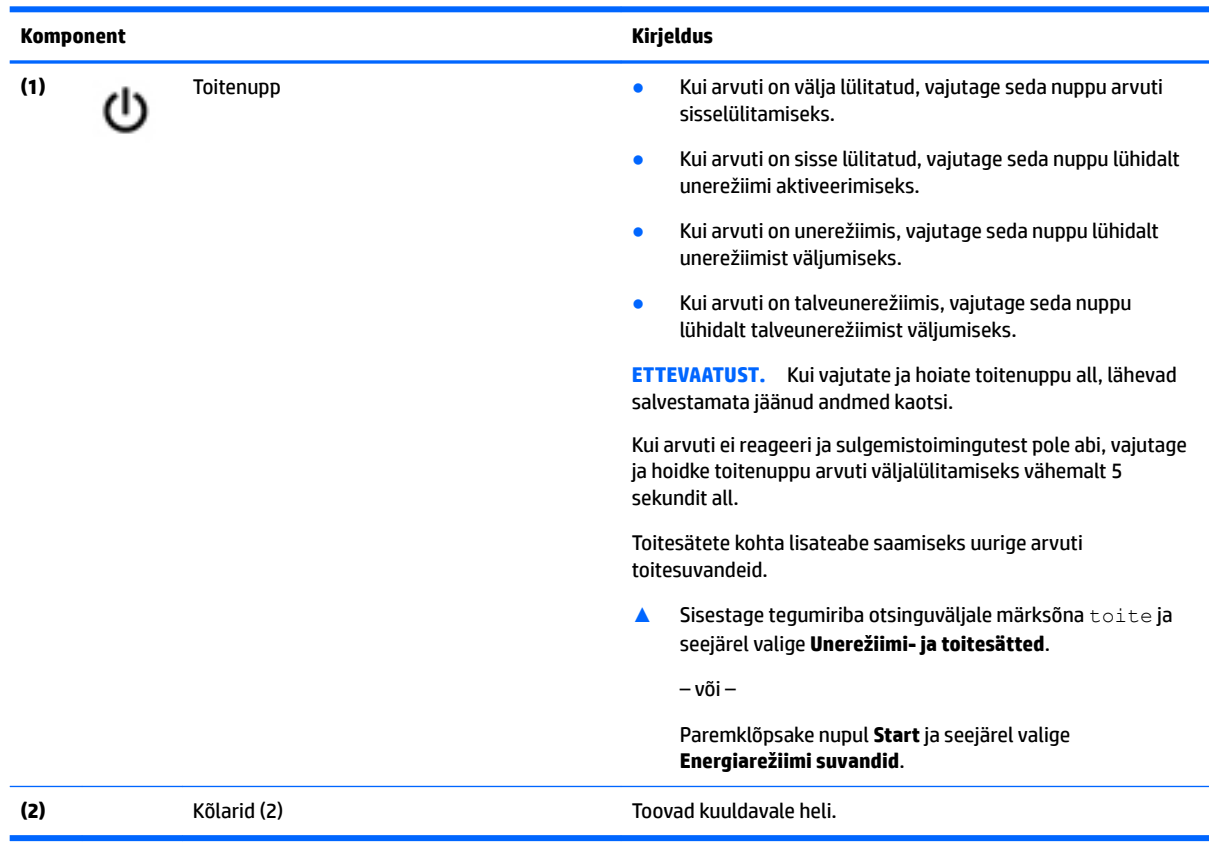

### <span id="page-23-0"></span>**Klahvid**

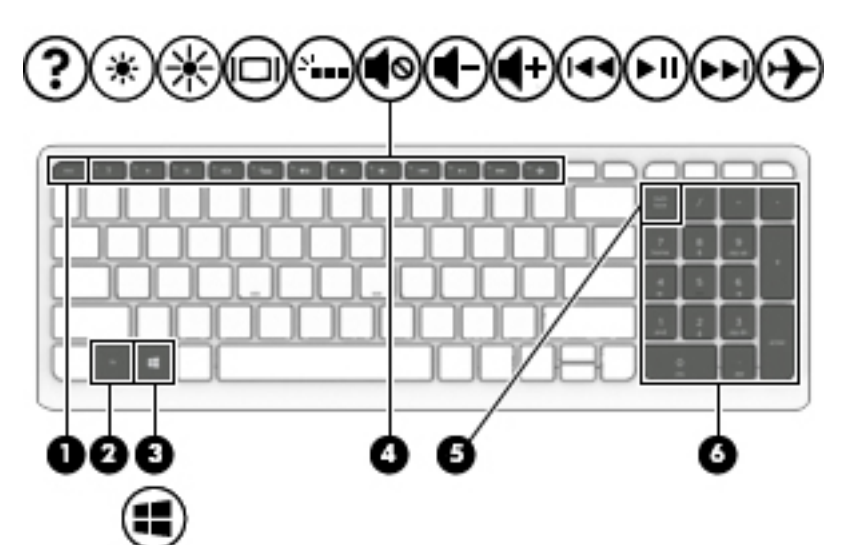

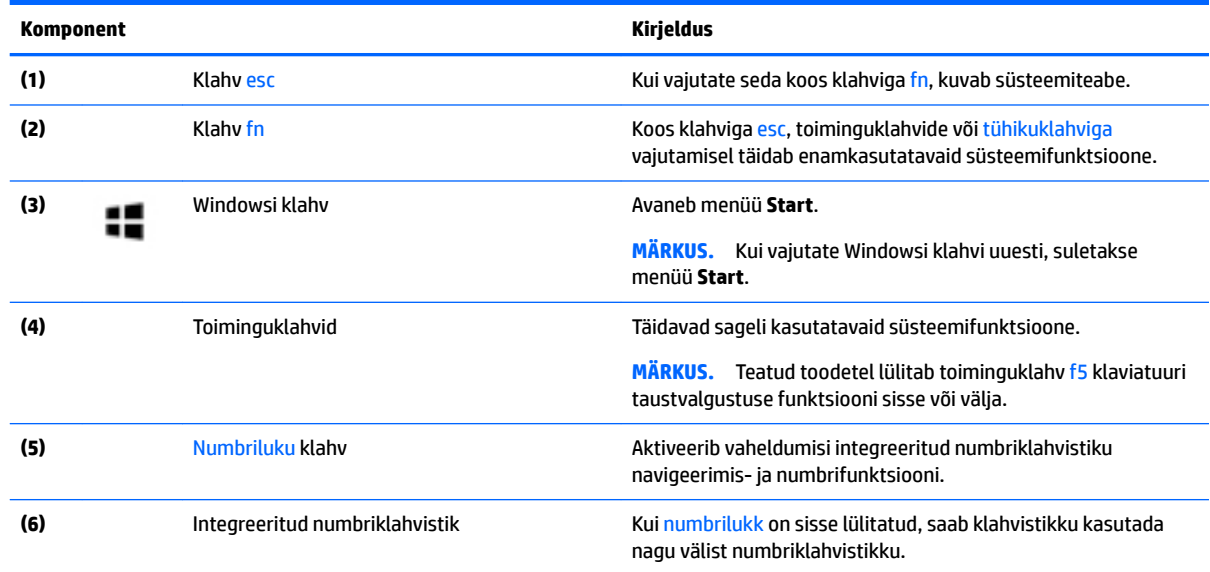

## **Toiminguklahvide kasutamine**

- Toiminguklahv täidab sellele määratud funktsiooni.
- Igal toiminguklahvil olev ikoon tähistab vastava klahvi funktsiooni.
- Toiminguklahvi kasutamiseks vajutage pikalt vastavat klahvi.

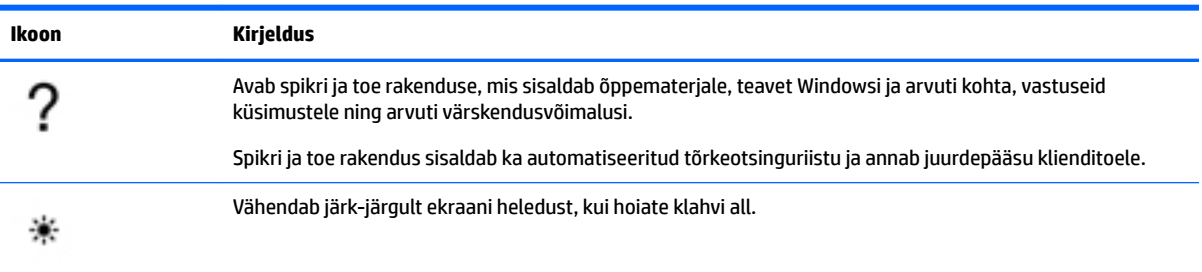

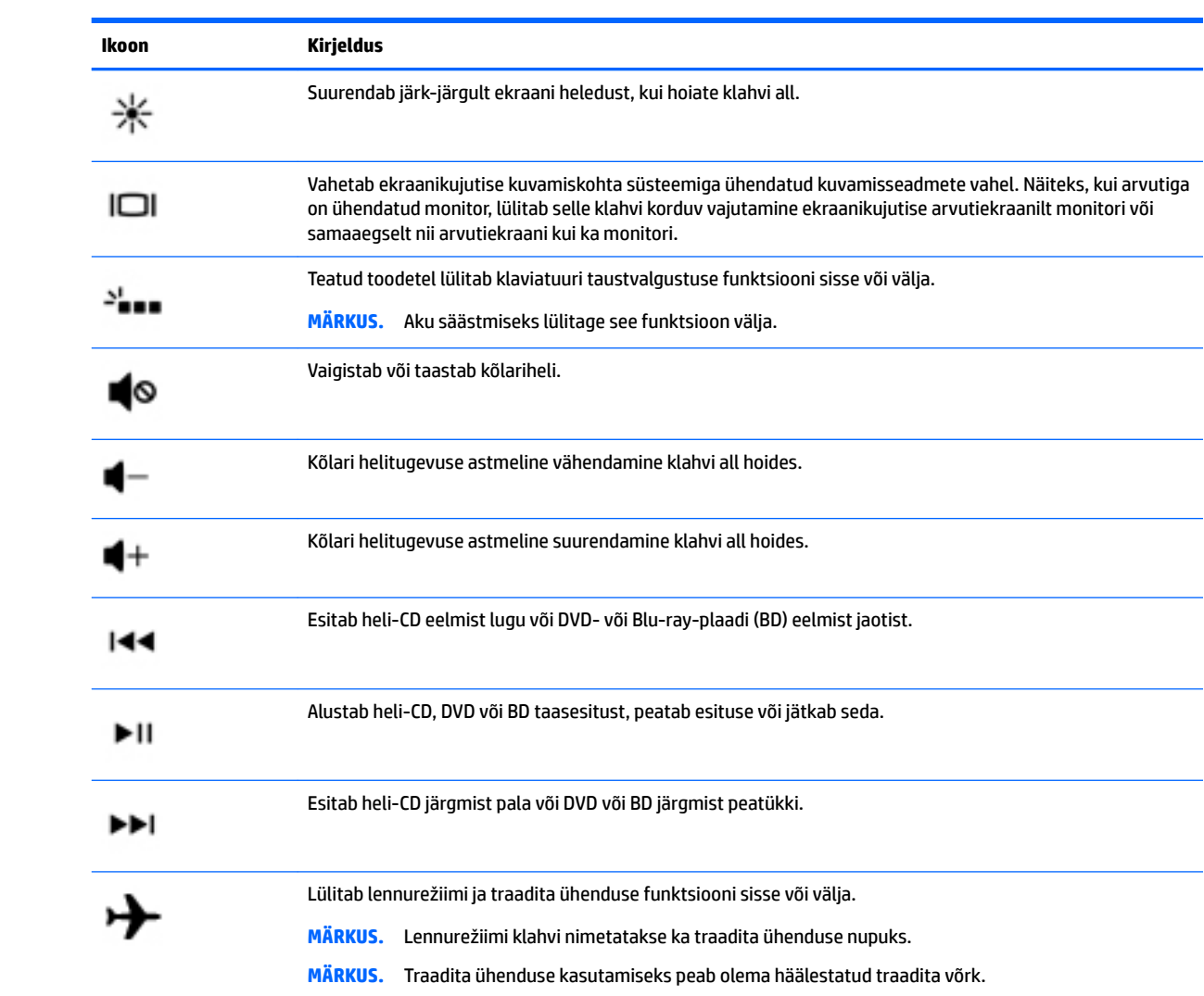

## <span id="page-25-0"></span>**Alaosa**

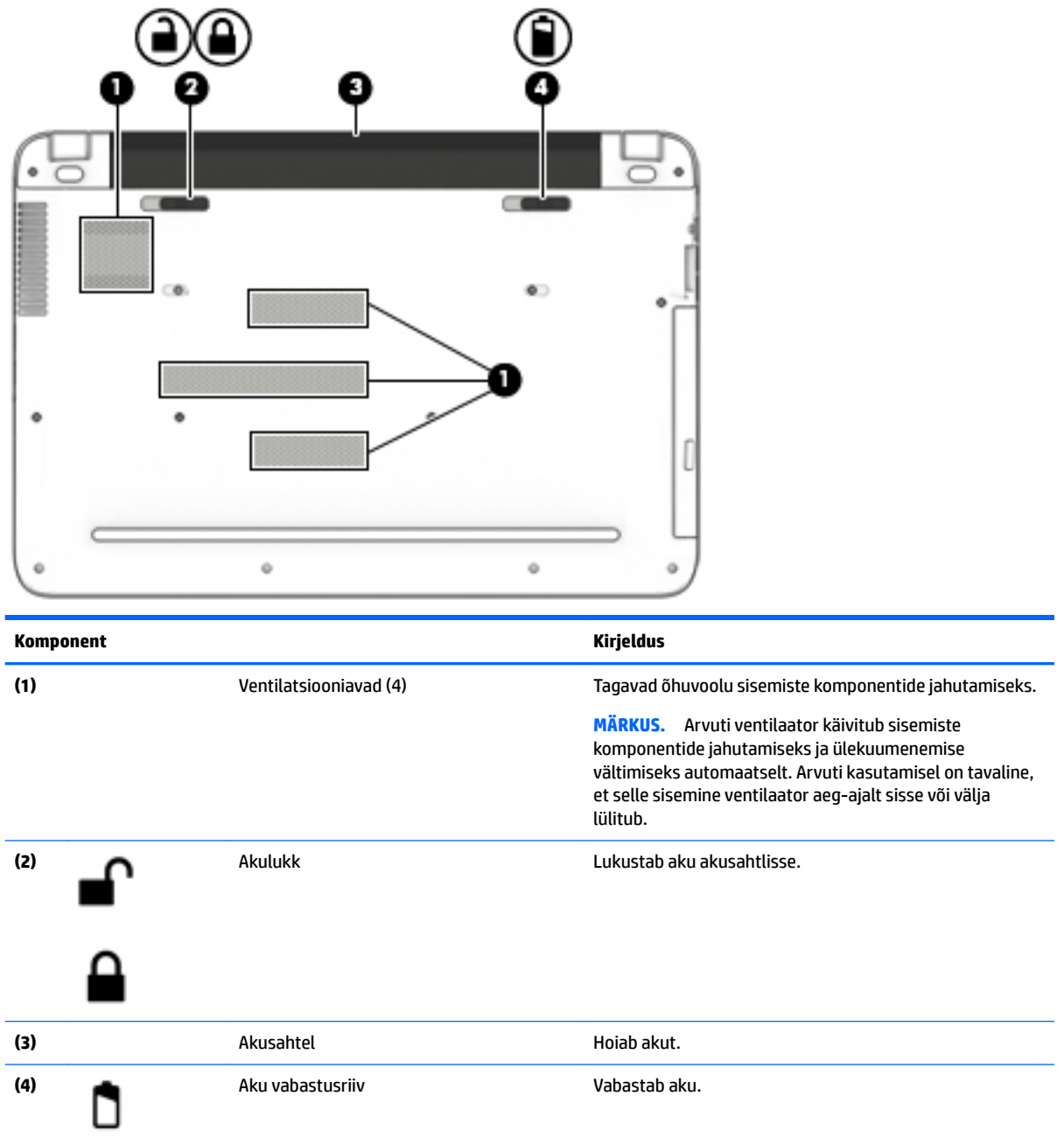

## **Märgised**

Arvutile kinnitatud sildid annavad teavet selle kohta, mida teil võib vaja minna probleemide tekkimisel süsteemi tõrkeotsingul või reisides arvutiga välismaal.

**NB!** Kontrollige jaoks selles jaotises kirjeldatud märgiseid järgmistest asukohtadest: arvuti põhjal, akusahtlis, hooldusluugi all või ekraani tagaküljel.

<span id="page-26-0"></span>● Hooldusmärgis – annab olulist teavet arvuti tuvastamise kohta. Klienditoega ühenduse võtmisel küsitakse teilt ilmselt seerianumbrit või võimalik, et ka tootenumbrit või mudelinumbrit. Leidke need numbrit enne klientitoega ühenduse võtmist.

Hooldusmärgis sarnaneb ühe allpool toodud näidisega. Vaadake joonist, mis teie arvuti hooldusmärgisega kõige enam sarnaneb.

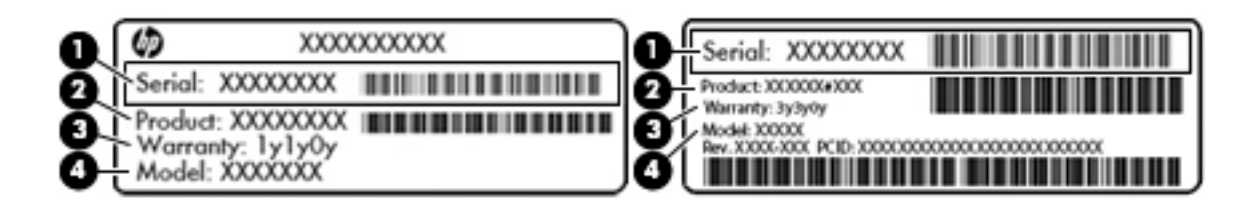

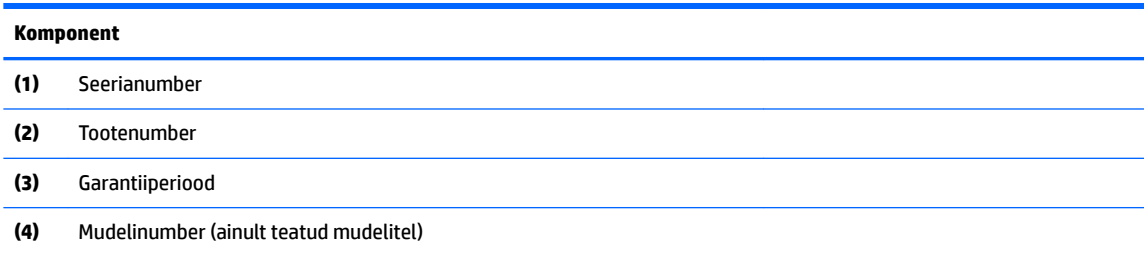

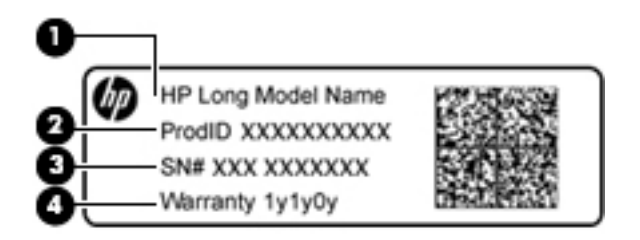

#### **Komponent**

- **(1)** Mudeli nimi (ainult teatud mudelitel)
- **(2)** Tootenumber
- **(3)** Seerianumber
- **(4)** Garantiiperiood
- Vastavusmärgis(ed) annab/annavad normatiivteavet arvuti kohta.
- Traadita ühenduse sertifitseerimismärgis(ed) sisaldab/sisaldavad teavet traadita ühenduse seadmete kohta ja mõne sellise riigi või piirkonna vastavusmärgiseid, kus nende seadmete kasutamine on heaks kiidetud.

## **SIM-kaardi sisestamine (ainult teatud mudelitel)**

**ETTEVAATUST.** Ärge kasutage SIM-kaardi sisestamisel liigset jõudu, et vältida kontaktriba kahjustamist.

SIM-kaardi sisestamiseks toimige järgmiselt.

- **1.** Lülitage arvuti sulgemiskäsu abil välja.
- **2.** Sulgege ekraan.
- **3.** Lahutage kõik arvutiga ühendatud välisseadmed.
- **4.** Eemaldage toitejuhe vahelduvvooluvõrgu pistikupesast.
- **5.** Pöörake arvuti tasasel pinnal tagurpidi, nii et akusahtel jääb teie poole.
- **6.** Eemaldage aku.
- **7.** Sisestage SIM-kaart SIM-kaardi pessa ja vajutage seda, kuni see on kindlalt paigas.
	- **WARKUS.** Teie arvutis olev SIM-kaart võib selles jaotises oleval pildil kujutatust veidi erineda.
- **WARKUS.** Vaadake akusahtlis olevalt pildilt, millises suunas SIM-kaart arvutisse sisestada tuleb.

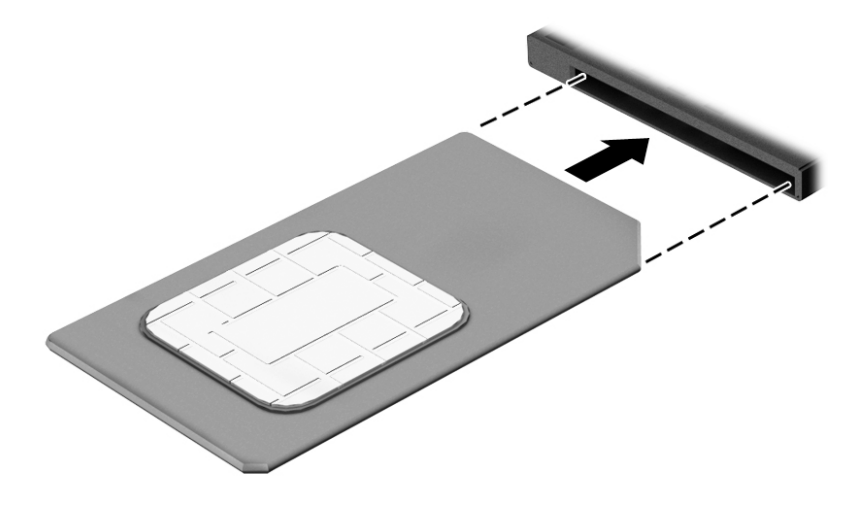

SIM-kaardi eemaldamiseks vajutage SIM-kaarti ja seejärel eemaldage see pesast.

# <span id="page-28-0"></span>**3 Ühenduse loomine võrguga**

Saate arvutit kõikjale kaasa võtta. Ka kodus olles võite maailma avastada ja saada teavet miljonitelt veebisaitidelt, kasutades oma arvutit ja traadiga või traadita võrguühendust. See peatükk aitab teil maailmaga ühenduse luua.

## **Ühenduse loomine traadita võrguga**

Teie arvuti võib olla varustatud ühe või mitme traadita ühenduse seadmega järgmistest.

- WLAN-seade ühendab arvuti traadita kohtvõrku (mida sageli nimetatakse WiFi-võrguks, traadita LANiks või WLAN-iks) kodus, kontorites ja avalikes kohtades, nagu lennujaamad, restoranid, kohvikud, hotellid ja ülikoolid. WLAN-võrgus suhtleb arvuti traadita ühenduse seade traadita ühenduse marsruuteri või pääsupunktiga.
- HP Mobile Broadbandi moodul võimaldab traadita ühendust traadita laivõrgu (WWAN) abil palju suuremal alal. Mobiilsidevõrkude operaatorid püstitavad põhijaamu (sarnased mobiilimastidega), mis katavad võrguga ulatuslikke alasid, tagades niiviisi levi üle tervete maakondade, piirkondade ja isegi riikide.
- Bluetooth-seade muude Bluetooth-seadmete (nt arvutite, telefonide, printerite, peakomplektide, kõlarite ja kaamerate) ühendamiseks saate luua personaalvõrgu (PAN). PAN-võrgus suhtleb iga seade teiste seadmetega otse ja seadmed peavad paiknema suhteliselt lähestikku, tavaliselt üksteisest kuni 10 meetri kaugusel.

Lisateabe saamiseks raadiotehnoloogia, Interneti ja võrgu kohta vaata Alustamine rakendusse.

**▲** Vajutage **Start**, seejärel valige **Alustamine**.

### **Traadita ühenduse juhtelementide kasutamine**

Traadita ühenduse seadmeid saab juhtida ühe või mitmega järgmistest vahenditest.

- Lennukirežiimi klahv (nimetatakse ka WIFI nupuks või klahviks) (edaspidi selles peatükis lennukirežiimi klahv)
- Operatsioonisüsteemi juhtelemendid

### <span id="page-29-0"></span>**Lennukirežiimi klahv**

Arvutil võib olla lennukirežiimi klahv, vähemalt üks traadita ühenduse seade ja üks või kaks traadita ühenduse märgutuld. Kõik raadiovõrgu seadmed on tehases aktiveeritud.

Traadita ühenduse märgutuli näitab arvuti traadita ühenduse seadmete üldist toiteolekut, mitte ainult üksikute seadmete olekut.

#### **Operatsioonisüsteemi juhtelemendid**

Võrgu- ja ühiskasutuskeskuse abil saab häälestada ühenduse või võrgu, luua võrguga ühenduse ning diagnoosida ja lahendada võrguprobleeme.

Operatsioonisüsteemi juhtelementide kasutamiseks toimige järgmiselt.

- **1.** Tippige tegumiriba otsingulahtrisse j ja valige seejärel **Juhtpaneel**.
- **2.** Valige suvand **Võrk ja Internet** ning seejärel **Võrgu- ja ühiskasutuskeskus**.

Lisateavet leiate rakendusest Alustamine.

**▲** Vajutage **Start**, seejärel valige **Alustamine**.

### <span id="page-30-0"></span>**Ühenduse loomine WLAN-iga**

**MÄRKUS.** Kodus Interneti-ühendust häälestades tuleb kõigepealt luua Interneti-teenuse pakkuja (ISP) juures konto. Interneti-teenuse tellimiseks ja modemi soetamiseks võtke ühendust kohaliku Internetiteenuse pakkujaga. Interneti-teenuse pakkuja aitab teil häälestada modemit, paigaldada võrgukaablit traadita ühendusega marsruuteri ja modemi vahele ning katsetada Interneti-teenuse tööd.

WLAN-iga ühenduse loomiseks toimige järgmiselt.

- **1.** Veenduge, et WLAN-seade on sisse lülitatud.
- **2.** Valige võrgu oleku ikoon tegumiribal ja seejärel ühendage ühte saadaval olevasse võrku.

Kui valitud võrk on turbetoega WLAN, palutakse teil sisestada võrgu turvakood. Sisestage kood ja ühenduse loomiseks valige **Edasi**.

- **MÄRKUS.** Kui loendis pole ühtegi WLAN-i, on võimalik, et te pole ühegi traadita ühenduse marsruuteri ega pöörduspunkti levialas.
- **MÄRKUS.** Kui WLAN-i, millega ühenduda soovite, näha pole, paremklõpsake tegumiribal võrgu oleku ikoonil ja seejärel valige **Ava võrgu- ja ühiskasutuskeskus**. Valige **Häälesta uus ühendus või võrk**. Kuvatakse valikute loend, kus on võimalik käsitsi võrku otsida ja sellega ühendus luua või luua uus võrguühendus.
- **3.** Ühenduse lõpule viimiseks järgige ekraanil kuvatavaid juhiseid.

Kui ühendus on loodud, vajutage tegumiriba paremas otsas olekualal asuvat võrgu oleku ikooni, et kontrollida ühenduse nime ja olekut.

**MÄRKUS.** Tööpiirkond (kui kaugele traadita ühenduse signaal levib) sõltub WLAN-i seadistusest, marsruuteri tootjast ja häiretest, mida põhjustavad muud elektroonikaseadmed või ehituslikud tõkked, nagu seinad ja põrandad.

### **HP Mobile Broadbandi (Mobiilne lairibaühendus) kasutamine (ainult teatud toodetel)**

HP Mobile Broadbandiga arvutil on sisseehitatud mobiilse lairibaühenduse teenuse tugi. Teie uus arvuti koos mobiilisideoperaatori võrguga võimaldab teil Wi-Fi tööpunkti puudumisel Interneti-ühenduse luua, e-posti saata või oma ettevõtte võrguga ühenduse luua.

**MÄRKUS.** Kui teie arvutil on HP DataPass, siis selle jaotise juhised sellele ei kehti. Vt [HP DataPassi](#page-31-0) [kasutamine \(ainult teatud toodetel\) lk 22](#page-31-0).

Mobiilse lairibaühenduse teenuse aktiveerimiseks võib vajalik olla HP mobiilse lairibaühenduse mooduli IMEIja/või MEID-number. Number on trükitud arvuti põhjal asuvas akusahtlis, hooldusluugi all või ekraani tagaküljel asuvale sildile.

– või –

Leiate numbri järgmiste toimingutega.

- **1.** Valige tegumiriba võrgu oleku ikoon.
- **2.** Valige **Kuva ühendussätted**.
- **3.** Valige jaotises **Mobiilne lairibaühendus** võrgu oleku ikoon.

Mõned mobiilsideoperaatorid nõuavad abonendi identsusmooduli (SIM) kaardi kasutamist. SIM-kaart sisaldab teie kohta põhiteavet, nagu isiklikku identifitseerimisnumbrit (PIN-kood), ja võrguteavet. Mõni arvuti sisaldab

<span id="page-31-0"></span>eelinstallitud SIM-kaarti. Kui SIM-kaart pole eelinstallitud, siis võib see olla arvutiga kaasas olevas HP mobiilse lairibaühenduse teabe juures, või antakse mobiilsideoperaatori poolt.

Teavet HP Mobile Broadbandi ja selle kohta, kuidas aktiveerida teenust eelistatud mobiilsidevõrgu operaatoriga, leiate arvutiga kaasas olevast teabest HP Mobile Broadbandi kohta.

### **HP DataPassi kasutamine (ainult teatud toodetel)**

HP DataPass pakub mobiilset lairibaühendust ilma aastase lepingu, krediitkaardi ja mahuületamistasudeta. HP DataPassi puhul tuleb seade lihtsalt sisse lülitada, registreerida ja ühendus luua. HP DataPass sisaldab seadme ostuga kaasatulevat kuist andmepaketti. Lisateabeks uurige <http://www.hp.com/go/hpdatapass>.

### **GPS-i kasutamine (ainult teatud toodetel)**

Arvutile saab lisada GPS-mooduli (Global Positioning System – globaalne positsioonimissüsteem). GPSmooduliga seadmed võtavad GPS-satelliitidelt vastu asukoha-, kiiruse- ja suunateavet.

Lisateavet leiate rakenduse HP GPS and Location tarkvaraspikrist.

### **Bluetooth-seadmete kasutamine (ainult teatud toodetel)**

Bluetooth-seade pakub kaabelühenduse asemel väikse leviulatusega traadita sidet, mida kasutatakse tavaliselt järgmiste elektroonikaseadmete ühendamiseks:

- arvutid (lauaarvutid, sülearvutid);
- telefonid (mobiiltelefonid, juhtmeta telefonid, nutitelefonid);
- pildiseadmed (printerid, kaamerad);
- heliseadmed (peakomplektid, kõlarid);
- hiir
- väline klahvistik.

Bluetooth-seadmed võimaldavad võrdõigusvõrgu kasutamist, nii et saate häälestada Bluetooth-seadmete personaalvõrgu (PAN). Teavet Bluetooth-seadmete konfigureerimise ja kasutamise kohta leiate Bluetoothi tarkvara spikrist.

## **Traadiga võrguga (LAN) ühendumine (ainult teatud toodetel)**

Kui soovite ühendada arvuti otse kodus oleva marsruuteriga (traadita ühenduse asemel) või kontori võrguga, kasutage kohtvõrguühendust (LAN).

LAN-ühenduse loomiseks on tarvis 8-viigulist RJ-45-võrgukaablit ja võrgupistikut.

Võrgukaabli ühendamiseks toimige järgmiselt.

**1.** Ühendage võrgukaabel arvuti võrgupistikupessa **(1)**.

- <span id="page-32-0"></span>**2.** Ühendage kaabli teine ots seina võrgupistikupessa **(2)** või marsruuteriga.
	- **MÄRKUS.** Kui võrgukaablil on TV- ja raadiosignaalidest tingitud häirete eest kaitsvad mürasummutusahelad **(3)**, ühendage kaabel arvutiga nii, et mürasummutiga ots jääb arvuti poole.

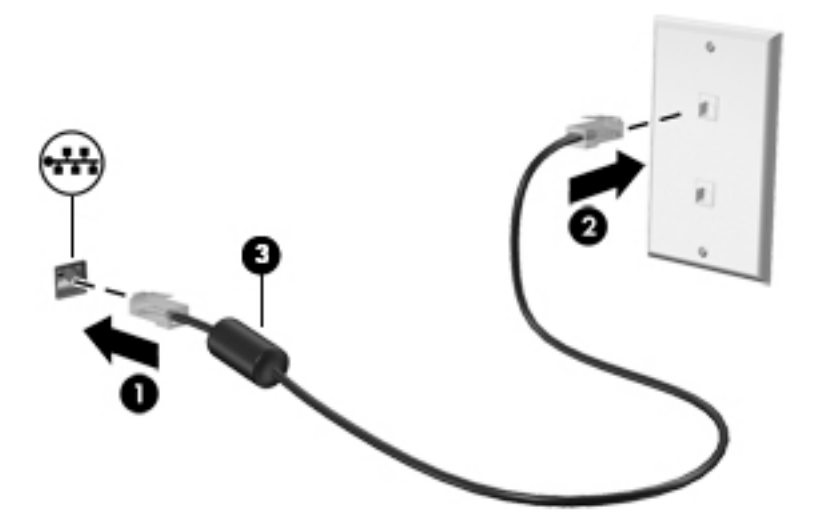

## **Andmete ja draivide ühiskasutus ning juurdepääs tarkvarale**

Kui teie arvuti kuulub võrku, saate kasutada ka sellist teavet, mida ei talletata teie arvutis. Võrku ühendatud arvutid saavad omavahel tarkvara ja andmeid vahetada.

Lisateavet failide, kaustade või draivide ühiskasutuse kohta leiate rakendusest Alustamine.

**▲** Vajutage **Start**, seejärel valige **Alustamine**.

**MÄRKUS.** Kui DVD-kettal olev film või mäng on kopeerimiskaitsega, ei saa seda ühiskasutusse anda.

# <span id="page-33-0"></span>**4 Meelelahutusfunktsioonide nautimine**

Kasutage oma HP arvutit meelelahutuskeskusena, et veebikaamera abil suhelda, nautida ja hallata muusikat ning filme alla laadida ja vaadata. Kui soovite oma arvuti veelgi võimsamaks meelelahutuskeskuseks muuta, ühendage sellega mõni välisseade, näiteks monitor, projektor, teler, kõlarid või kõrvaklapid.

## **Integreeritud kaamera kasutamine**

Teie arvutil on veebikaamera (integreeritud kaamera), mis salvestab videoid ja jäädvustab fotosid. Mõned mudelid võimaldavad pidada videokonverentse ning video voogesituse kaudu võrgus vestelda.

**▲** Kaamera avamiseks tippige tegumiriba otsinguväljal kaamera ja seejärel valige rakenduste loendist **Kaamera**.

## **Integreeritud 3D kaamera (ainult teatud toodetel) kasutamine**

3D kaamera võimaldab teil skannida või pildistada 3D-pilte või videoid. Saadaval on 3D-rakendused mängudeks, videovestlusteks, turvamiseks ja kohaloleku efektiga koostööks, mis suurendavad teie 3Dkaamera võimalusi.

- Selleks, et näha, mida saate 3D-kaameraga teha, tippige tegumiriba otsinguväljale  $\text{Intel}$ RealSense Apps või klõpsake töölaual ikooni, et minna kausta **Intel ® RealSense™ Showcase**, kus saate 3D-rakendusi vaadata ja alla laadida.
- 3D-kaamera kasutamisega harjutamiseks tippige tegumiriba otsinguväljale Intel RealSense Training või klõpsake töölaual ikooni, et käivitada sissejuhatav õppematerjal.

## **Heli kasutamine**

Saate oma arvuti või valitud mudelitega välise optilise ajami abil muusika-CD-sid esitada, muusikat alla laadida ja kuulata, veebist helisisu (sh raadiot) voogesitada, heli salvestada või heli ja videot miksida, et luua multimeediumisisu. Kuulamisnaudingu täiustamiseks ühendage arvutiga välised heliseadmed, nagu kõlarid või kõrvaklapid.

### **Kõlarite ühendamine**

Juhtmega kõlarid saab arvutiga ühendada arvuti USB-pordi või heliväljundi (kõrvaklappide) pistikupesa või dokkimisjaama kaudu.

Kui soovite ühendada arvutiga juhtmevabad kõlarid, järgige tootja juhiseid. Teavet kõrglahutusega kõlarite ühendamise kohta leiate jaotist [HDMI-heli häälestamine lk 26.](#page-35-0) Enne kõlarite ühendamist vähendage helitugevust.

### <span id="page-34-0"></span>**Peakomplekti ühendamine**

**HOIATUS!** Kuulmiskahjustuse vältimiseks vähendage enne kõrvaklappide, kuularite või peakomplekti kasutamist helitugevust. Lisateavet ohutuse kohta leiate *normatiiv-, ohutus- ja keskkonnamärkustest*.

Dokumendile ligipääsemiseks.

**1.** Sisestage tegumiriba otsinguväljale märksõna support ja seejärel valige rakendus **HP Support Assistant**.

– või –

Klõpsake tegumiribal küsimärgiikoonil.

**2.** Valige Minu arvuti, vahekaart Spetsifikatsioonid ja seejärel Kasutusjuhendid.

Mikrofoniga kõrvaklappe nimetatakse peakomplektideks. Juhtmega peakomplekti saate ühendada arvuti heliväljundi (kõrvaklappide) või helisisendi (mikrofoni) pistikupessa.

Kui soovite ühendada arvutiga juhtmevaba peakomplekti, järgige tootja juhiseid.

### **Helisätete kasutamine**

Kasutage helisätteid, et reguleerida süsteemi helitugevust, muuta süsteemi helisid või hallata heliseadmeid.

Helisätete vaatamiseks või muutmiseks toimige järgmiselt.

**▲** Sisestage tegumiriba otsinguväljale märksõna juhtpaneel, valige **Juhtpaneel**, **Riistvara ja heli** ning seejärel **Heli**.

– või –

Paremklõpsake nupul **Start**, valige **Juhtpaneel**, **Riistvara ja heli** ning seejärel **Heli**.

Teie arvuti võib sisaldada täiustatud helisüsteemi Bang & Olufsenilt, DTS-ilt, Beats Audiolt või mõnelt teiselt pakkujalt. Selle tulemusena võib teie arvuti sisaldada täiustatud helifunktsioone, mida saab juhtida teie helisüsteemile vastava heli juhtpaneeli abil.

Kasutage heli juhtpaneeli helisätete vaatamiseks ja juhtimiseks.

**▲** Sisestage tegumiriba otsinguväljale märksõna juhtpaneel, valige **Juhtpaneel**, **Riistvara ja heli** ning seejärel teie süsteemile vastav heli juhtpaneel.

– või –

Paremklõpsake nupul **Start**, valige **Juhtpaneel**, **Riistvara ja heli** ja seejärel teie süsteemile vastav heli juhtpaneel.

## **Video kasutamine**

Teie arvuti on ka võimas videoseade, millega saate lemmikveebisaitidelt voogesitust kasutades videoid vaadata ning videoid ja filme alla laadida, et neid siis arvuti abil võrguühenduseta nautida.

Vaatamisnaudingu täiustamiseks ühendage ühte arvuti videoportidest väline monitor, projektor või teler.

**MB!** Veenduge, et ühendate välisseadme arvuti õigesse porti ja kasutate õiget kaablit. Järgige seadme tootja juhiseid.

Teavet videofunktsioonide kasutamise kohta leiate HP Support Assistantist.

### <span id="page-35-0"></span>**Videoseadmete ühendamine HDMI-kaabli abil (ainult teatud mudelitel)**

**MÄRKUS.** HDMI-seadme ühendamiseks arvutiga on teil tarvis HDMI-kaablit (müüakse eraldi).

Arvuti ekraanikujutise nägemiseks kõrglahutusega teleris või monitoril ühendage kõrglahutusega seade vastavalt järgmistele juhistele.

**1.** Sisestage HDMI-kaabli üks ots arvuti HDMI-porti.

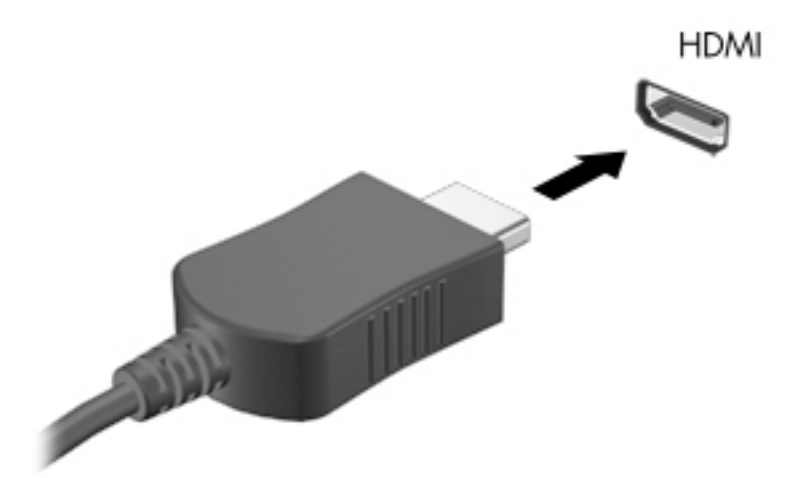

- **2.** Ühendage kaabli teine ots kõrglahutusega teleri või monitoriga.
- **3.** Arvuti ekraanikujutise nelja kuvaoleku vaheldumisi aktiveerimiseks vajutage klahvi f4.
	- **Ainult arvuti ekraan:** ekraanikujutis kuvatakse ainult arvutis.
	- **Dubleeri:** Ekraanikujutis kuvatakse korraga nii arvutis kui ka välisseadmes.
	- **Laienda:** ekraanikujutis laiendatakse korraga üle arvuti ekraani ja välisseadme ekraani.
	- **Ainult teine ekraan:** ekraanikujutis kuvatakse ainult välisseadmes.

Iga kord kui kiirklahvi fn + f4 vajutate, muutub kuvaolek.

**MÄRKUS.** Parimate tulemuste saavutamiseks, seda eelkõige juhul, kui kasutate suvandit "Laienda", suurendage välisseadme ekraani eraldusvõimet, toimides järgmiselt. Sisestage tegumiriba otsinguväljale märksõna juhtpaneel, valige **Juhtpaneel** ja seejärel **Ilme ja isikupärastamine**. Valiku **Ekraan** all valige **Eraldusvõime kohandamine**.

#### **HDMI-heli häälestamine**

HDMI on ainus videoliides, mis toetab kõrglahutusega videot ja heli. Pärast HDMI-teleri ühendamist arvutiga saate HDMI-heli sisse lülitada järgmiste toimingutega.

- **1.** Paremklõpsake tegumiriba paremas osas asuvas teavitusalas ikoonil **Kõlarid** ja seejärel valige **Taasesitusseadmed**.
- **2.** Valige vahekaardil **Taasesitus** digitaalväljundseadme nimi.
- **3.** Klõpsake üksust **Tee vaikesätteks** ja seejärel üksust **OK**.
Helivoo taastamiseks arvutikõlarites toimige järgmiselt.

- **1.** Paremklõpsake tegumiriba paremas otsas asuval teatealal ikooni **Kõlarid** ja seejärel klõpsake käsku **Taasesitusseadmed**.
- **2.** Klõpsake taasesituse vahekaardil suvandit **Kõlarid**.
- **3.** Klõpsake üksust **Tee vaikesätteks** ja seejärel üksust **OK**.

### **Miracastiga ühilduvate traadita kuvaseadmete leidmine ja nendega ühendamine (ainult teatud mudelitel)**

Miracastiga ühilduva traadita kuvaseadme leidmiseks ja sellega ühenduse loomiseks avatud rakendustest väljumata toimige järgmiselt.

Miracasti avamiseks toimige järgmiselt.

- **▲** Sisestage tegumiriba otsinguväljale märksõna projitseeri ja seejärel klõpsake suvandil **Projitseeri teisele ekraanile**. Klõpsake suvandil **Juhtmeta kuvariga ühenduse loomine** ning järgige ekraanil kuvatavaid suuniseid.
- **MÄRKUS.** Teavet selle kohta, millist tüüpi ekraan teil on (Miracastiga ühilduv või Intel WiDi), saate teleri või täendava kuvamisseadme dokumentatsioonist.

### **Intel WiDi serdiga kuvaseadmete leidmine ja nendega ühendamine (ainult teatud Inteli mudelitel)**

Kasutage Intel WiDit fotode, muusika- või videofailide juhtmevabaks projitseerimiseks või kogu arvutiekraani pildi dubleerimiseks teleris või täiendavas kuvamisseadmes.

Intel WiDi, Miracasti tipptaseme lahendus, võimaldab lisada lihtsalt ja sujuvalt täiendava kuvamisseadme; pakub täisekraanvaate dubleerimist ja täiustab kiirust, kvaliteeti ning skaleerimist.

Intel WiDi sertifitseeritud ekraaniga ühenduse loomiseks toimige järgmiselt.

**▲** Sisestage tegumiriba otsinguväljale märksõna projitseeri ja seejärel klõpsake suvandil **Projitseeri teisele ekraanile**. Klõpsake suvandil **Juhtmeta kuvariga ühenduse loomine** ning järgige ekraanil kuvatavaid suuniseid.

Intel WiDi avamiseks toimige järgmiselt.

**▲** Sisestage tegumiriba otsinguväljale Intel WiDi ja seejärel klõpsake suvandil **Intel WiDi**.

# <span id="page-37-0"></span>**5 Ekraanil navigeerimine**

Arvutiekraanil saate navigeerida järgmiselt.

- Puutežestide kasutamine otse arvutiekraanil (ainult teatud mudelitel)
- Puutežestide kasutamine puuteplaadil
- Klaviatuuri ja valikulise hiire kasutamine (hiirt müüakse eraldi)

# **Puuteplaadi ja puutežestide kasutamine**

Puuteplaadi abil saab arvuti ekraanil lihtsate puutežestidega navigeerida ja kursorit juhtida. Puuteplaadi vasak- ja parempoolset nuppu saab kasutada samamoodi nagu välise hiire vasak- ja parempoolset nuppu. Puuteekraanil (ainult teatud mudelitel) navigeerimiseks kasutage ekraanil selles peatükis kirjeldatud puutežeste.

Samuti saate žeste kohandada ja vaadata demost, kuidas need töötavad. Sisestage tegumiriba otsinguväljale märksõna juhtpaneel, valige **Juhtpaneel** ja seejärel **Riistvara ja heli**. Valiku **Seadmed ja printerid** alt valige **Hiir**.

**MÄRKUS.** Kui pole teisiti märgitud, saab puutežeste kasutada puuteplaadil või puuteekraanil (ainult teatud mudelitel).

### **Koputamine**

Kasutage koputuse / topeltkoputuse žesti ekraanil soovitud üksuse avamiseks või valimiseks.

Osutage ekraanil olevale üksusele ja seejärel koputage valimiseks ühe sõrmega puuteplaadialal või puuteekraanil. Üksuse avamiseks tehke topeltkoputus.

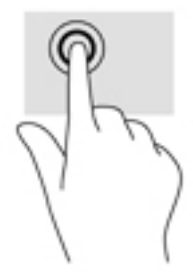

### **Kahe sõrme kokkusurumine ja laialiliigutamine suuruse muutmiseks**

Kahe sõrmega kokkusurumine ja suumimine võimaldab piltide ja teksti välja- ning sissesuumimist.

- Vähendamiseks asetage kaks sõrme lahus puuteplaadilalale või puuteekraanile ja seejärel viige need kokku.
- Suurendamiseks asetage kaks sõrme koos puuteplaadialale või puuteekraanile ja seejärel viige need üksteisest lahku.

<span id="page-38-0"></span>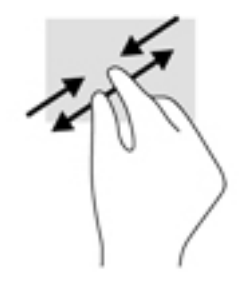

### **Kahe sõrmega kerimine (ainult puuteplaadil)**

Kahe sõrmega kerimise teel saab liikuda lehel või pildil üles, alla või külgedele.

● Asetage kaks sõrme (nii et nende vahel oleks väike vahe) puuteplaadialale ja seejärel lohistage sõrmi üles, alla, vasakule või paremale.

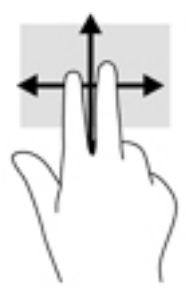

### **Kahe sõrmega koputus (ainult puuteplaadil)**

Kahe sõrmega koputuse teel saab avada ekraanil oleva objekti menüüd.

- **WARKUS.** Kahe sõrmega koputuse funktsioon on sama kui paremklõps hiirega.
	- Valitud objekti suvandite menüü avamiseks koputage kahe sõrmega puuteplaadialal.

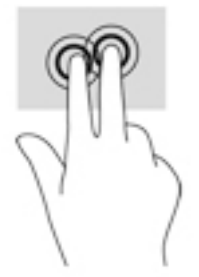

### **Ühe sõrmega libistamine (ainult puuteekraanidel)**

Kasutage ühe sõrmega libistamise žesti loendite ja leheküljede panoraamimiseks ja kerimiseks või objekti liigutamiseks.

- Ekraanil kerimiseks libistage üht sõrme üle ekraani suunas, kuhu soovite liikuda.
- Objekti teisaldamiseks vajutage ja hoidke sõrme sellel ning lohistage seejärel objekt soovitud kohta.

<span id="page-39-0"></span>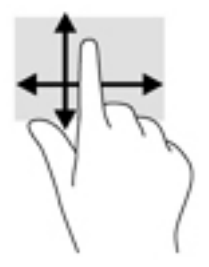

# **Klaviatuuri ja valikulise hiire kasutamine**

Klaviatuuri ja hiire abil saate sisestada teksti, valida üksusi, sirvida ning teha samu toiminguid nagu puutežestidega. Klaviatuur võimaldab teatud toimingute teostamiseks ka toiminguklahvide ja klahvikombinatsioonide kasutamist.

÷ф. **NÄPUNÄIDE.** Windowsi klahv  $\blacksquare$  klaviatuuril või Windowsi nupp  $\blacksquare$  tahvelarvutil võimaldab teil

avatud rakendusest või Windowsi töölaualt kiiresti avakuvale naasta. Klahvi või nupu taasvajutamisel naasete eelmisele kuvale.

**MÄRKUS.** Olenevalt riigist/piirkonnast võivad klaviatuuri klahvid ja nende funktsioonid selles jaotises kirjeldatutest erineda.

### **Integreeritud numbriklahvistiku kasutamine**

Arvutil on integreeritud numbriklahvistik ning arvuti toetab ka valikulist välist numbriklahvistikku või valikulist numbriklahvistikuga klaviatuuri. Integreeritud numbriklahvistiku kohta leiate lisateavet jaotisest [Klahvid lk 14.](#page-23-0)

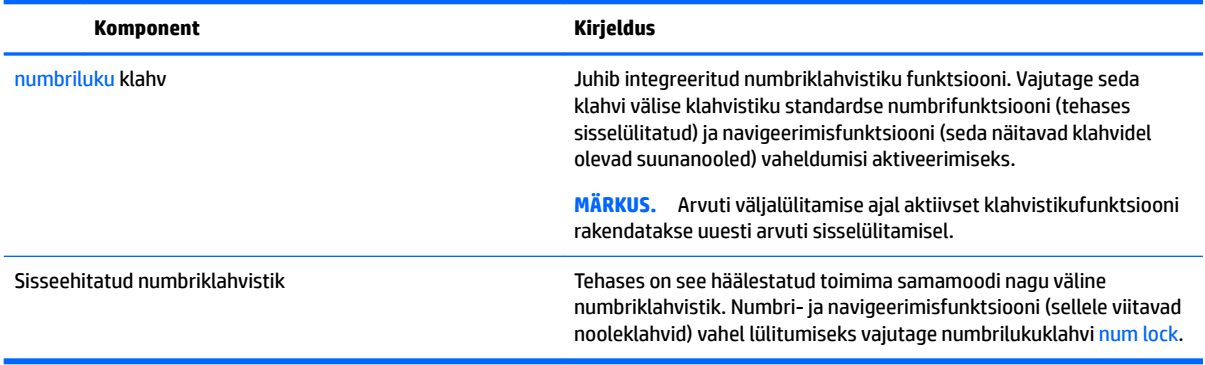

# **6 Toitehaldus**

Arvuti saab töötada nii aku- kui ka välistoitel. Kui arvuti töötab akutoitel ja selle laadimiseks pole vahelduvvooluallikas saadaval, on oluline aku laetust jälgida ja akut säästa.

# **Une - ja talveunerežiimi käivitamine ja sellest väljumine**

Windowsil on kaks energiasäästurežiimi: une- ja talveunerežiim.

- Unerežiim unerežiim käivitatakse automaatselt pärast passiivsusperioodi. Teie töö salvestatakse mällu, mis võimaldab unerežiimist väljumisel kiiresti tööd jätkata. Unerežiimi saab ka käsitsi käivitada. Lisateavet leiate jaotisest Unerežiimi käsitsi aktiveerimine ja sellest väljumine lk 31.
- Talveunerežiim see režiim käivitatakse automaatselt, kui aku tühjeneb kriitilise tasemeni. Talveunerežiimis salvestatakse teie töö kõvakettale uinakufaili ja arvuti lülitub välja. Talveunerežiimi saab ka käsitsi käivitada. Lisateavet leiate jaotisest Talveunerežiimi käsitsi aktiveerimine ja sellest väljumine (ainult teatud toodetel) lk 31.

**ETTEVAATUST.** Võimaliku heli- ja videokvaliteedi halvenemise, heli või video taasesitusfunktsioonide kadumise või teabekao ohu vähendamiseks ärge käivitage ketta või välise meediumikaardi lugemisel või sellele kirjutamisel unerežiimi.

### **Unerežiimi käsitsi aktiveerimine ja sellest väljumine**

Unerežiimi sisenemiseks on järgmised võimalused.

- Sulgege ekraan.
- Valige **Start**, seejärel valige ikoon **Toide** ja seejärel **Unerežiim**.

Unerežiimist väljumiseks on järgmised võimalused.

- Vajutage lühidalt toitenuppu.
- Kui arvuti on suletud, avage ekraan.
- Vajutage klaviatuuril mõnd klahvi.
- Koputage puuteplaadil.

Kui arvuti väljub unerežiimist, süttivad toite märgutuled ning ekraanile ilmub pooleli olev töö.

**MÄRKUS.** Kui olete määranud, et unerežiimist väljumisel küsitaks parooli, peate enne töö jätkamist sisestama Windowsi parooli.

### **Talveunerežiimi käsitsi aktiveerimine ja sellest väljumine (ainult teatud toodetel)**

Toitesuvandite abil saate lubada kasutajapoolse käivitamisega talveunerežiimi ning muuta muid toitesätteid ja ajalõppe.

**1.** Tippige tegumiriba otsinguväljale Toitesuvandid ja seejärel valige **Toitesuvandid**.

– või –

Paremklõpsake **Toitemõõdik** ikoonil ja seejärel valige **Toitesuvandid**.

- <span id="page-41-0"></span>**2.** Valige vasakul paanil üksus **Valige toitenupule funktsioon**.
- **3.** Valige **Muuda sätteid, mis ei ole hetkel kättesaadavad** ja valige siis **Kui vajutada toitenuppu** alal **Talveunerežiim**.

– või –

Valige **Väljalülitamise sätted** jaotises **Talveunerežiim** kast, et kuvada talveunerežiimi suvandid Toite menüüs.

**4.** Valige **Salvesta muudatused**.

Talveunerežiimist väljumine

**▲** Vajutage korraks toitenuppu.

Kui arvuti väljub talveunerežiimist, süttivad toite märgutuled ning ekraanile ilmub pooleli olev töö.

**MÄRKUS.** Kui olete määranud, et talveunerežiimist väljumisel küsitaks parooli, peate enne töö jätkamist sisestama Windowsi parooli.

### **Une- ja talveunerežiimist väljumisel parooli küsimise seadistamine**

Kui soovite häälestada arvuti une- või talveunerežiimist väljudes parooli küsima, toimige järgmiselt.

- **1.** Tippige tegumiriba otsinguväljale Toitesuvandid ja seejärel valige **Toitesuvandid**.
	- või –

Paremklõpsake **Toitemõõdik** ikoonil ja seejärel valige **Toitesuvandid**.

- **2.** Valige vasakul paanil üksus **Nõua ärkamisel parooli**.
- **3.** Valige **Muuda sätteid, mis ei ole hetkel kättesaadavad**.
- **4.** Valige **Nõua parooli (soovitatav)**.
- **MÄRKUS.** Kasutajakonto parooli loomiseks või praeguse parooli muutmiseks, valige **Kasutajakonto parooli kehtestamine või muutmine** ja järgige ekraanil kuvatavaid juhiseid. Kui teil pole vaja parooli luua ega muuta, jätkake toimingust 5.
- **5.** Valige **Salvesta muudatused**.

## **Toitemõõdiku ja -sätete kasutamine**

Energiamõõdik asub Windowsi tegumiribal. Toitemõõdiku abil pääsete kiiresti juurde toitesätetele ja saate vaadata aku laetuse taset.

● Aku laetuse taseme protsendi ja kasutatava energiarežiimi kuvamiseks osutage kursoriga toitemõõdiku

ikoonile **. . . . .** 

● Toitesuvandite kasutamiseks paremklõpsake esmalt toitemõõdiku ikoonil **ja seejärel valige** 

loendist soovitud üksus. Saate ka tippida Toitesuvandid tegumiriba otsinguväljale ja seejärel valida **Toitesuvandid**.

Toitemõõdiku eri ikoonid näitavad, kas arvuti töötab aku- või välistoitel. Kui osutate hiirekursoriga ikoonile, kuvatakse koos ikooniga ka teade, kui aku laetuse tase on madal või kriitiline.

## <span id="page-42-0"></span>**Arvuti kasutamine akutoitel**

Kui arvutis on laetud aku ja arvuti pole ühendatud välistoitega, töötab arvuti akutoitel. Arvuti aku tühjeneb tasapisi, kui arvuti on välja lülitatud ja välistoitest lahutatud. Kui aku on jõudnud laetuse madalale või kriitilisele tasemele, kuvab arvuti teate.

Aku kasutusaeg varieerub, sõltudes energiahalduse sätetest, töötavatest programmidest, ekraani heledusest, ühendatud välisseadmetest ja muudest teguritest.

### **Kasutaja vahetatav aku**

- **HOIATUS!** Võimalike ohtude vähendamiseks kasutage ainult arvutiga kaasas olevat eemaldatavat akut, HP asendusakut või ühilduvat HP esindusest ostetud akut.
- **ETTEVAATUST.** Eemaldatava aku eemaldamine siis, kui see on arvuti ainus toiteallikas, võib põhjustada teabekao. Teabekao vältimiseks salvestage oma töö ja lülitage arvuti operatsioonisüsteemi kaudu välja enne, kui aku eemaldate.

Vahetatava aku eemaldamiseks vaadake samme ja joonist, mis teie arvutiga kõige enam sarnaneb.

- **1.** Pöörake arvuti tasasel pinnal tagurpidi, nii et aku jääb teie poole.
- **2.** Lükake aku vabastamiseks vabastusriivi **(1)**.
	- **WARKUS.** Aku vabastusriiv liigub automaatselt tagasi algasendisse.
- **3.** Eemaldage aku **(2)** arvutist.

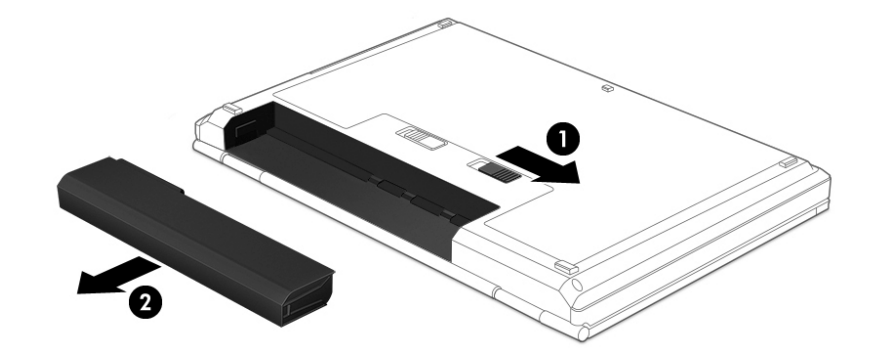

– või –

- **1.** Pöörake arvuti tasasel pinnal tagurpidi, nii et aku jääb teie poole.
- **2.** Lükake aku vabastamiseks akuluku riivi **(1)** ja seejärel vabastusriivi **(2)**.
- **WARKUS.** Aku vabastusriiv liigub automaatselt tagasi algasendisse.

#### **3.** Eemaldage aku **(3)** arvutist.

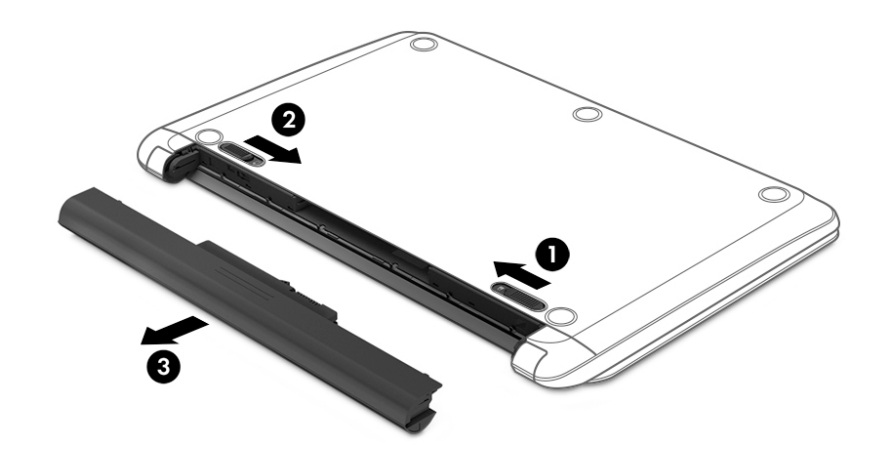

#### – või –

- **1.** Pöörake arvuti tasasel pinnal tagurpidi, nii et aku jääb teie poole.
- **2.** Lükake aku vabastamiseks akuluku riivi **(1)** ja seejärel vabastusriivi **(2)**.
- **WARKUS.** Aku vabastusriiv liigub automaatselt tagasi algasendisse.
- **3.** Pöörake akut **(3)** ülespoole ja võtke see arvutist välja **(4)**.

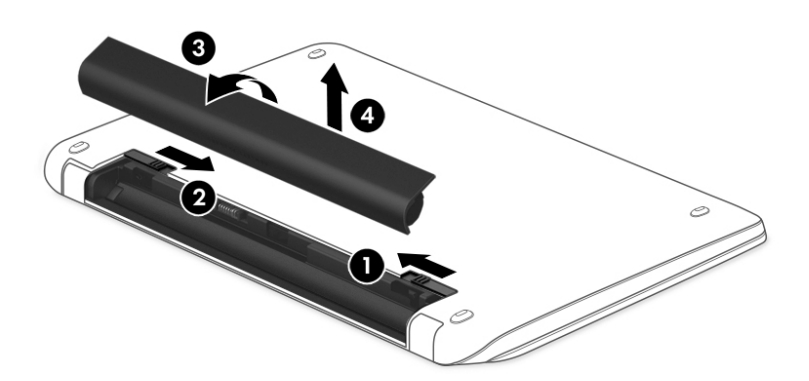

– või –

- **1.** Pöörake arvuti tasasel pinnal tagurpidi.
- **2.** Lükake aku vabastamiseks vabastusriivi **(1)**.

**WARKUS.** Aku vabastusriiv liigub automaatselt tagasi algasendisse.

<span id="page-44-0"></span>**3.** Tõstke akut ülespoole **(2)** ja eemaldage see arvutist **(3)**.

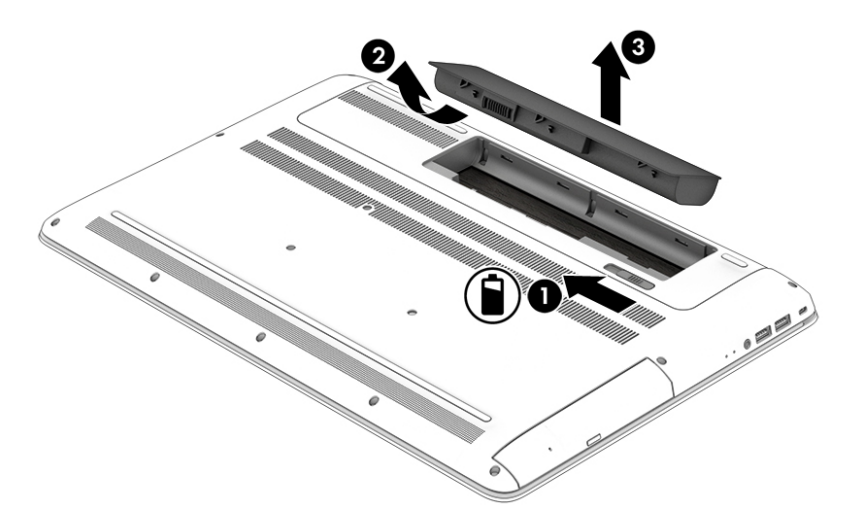

### **Teabe otsimine aku kohta**

Akuteabe kuvamiseks toimige järgmiselt.

**1.** Tippige tegumiriba otsinguväljale Tugi ja seejärel valige rakendus **HP Support Assistant**.

– või –

Klõpsake tegumiribal küsimärgi ikoonil.

**2.** Valige **Minu arvuti**, valige vahekaart **Diagnostika ja tööriistad** ja seejärel valige **HP Akukontroll**. Kui HP Akukontroll tuvastab, et aku vajab asendamist, võtke ühendust toega.

HP Support Assistantis on aku jaoks saadaval järgmine teave ja järgmised tööriistad:

- HP Akukontroll.
- Teave akutüüpide, spetsifikatsiooni, kasutusea ja mahtuvuse kohta.

#### **Akutoite säästmine**

Näpunäited akutoite säästmiseks ja aku kasutusaja pikendamiseks.

- Vähendage ekraani heledust.
- Valige toitesuvanditest režiim **Energiasäästja**.
- Kui te ei kavatse arvutit enam kui 2 nädala jooksul kasutada ega vooluvõrku ühendada, eemaldage vahetatav aku arvutist ja hoidke seda eraldi jahedas ja kuivas kohas.
- Lülitage välja traadita ühenduse seadmed, kui te neid ei kasuta.
- Lahutage välisseadmed, mida te ei kasuta ja mis ei ole ühendatud välistoitega, näiteks USB-porti ühendatud väline kõvaketas.
- Peatage, keelake või eemaldage kõik välised meediumikaardid, mida te ei kasuta.
- Kui lõpetate arvutiga töötamise, käivitage unerežiim või lülitage arvuti välja.

### <span id="page-45-0"></span>**Aku madala laetuse taseme tuvastamine**

Kui arvuti ainsaks toiteallikaks oleva aku laetuse tase langeb madalale või kriitilisele tasemele, võib toimuda järgmine.

Aku märgutuli (ainult teatud toodetel) näitab aku laetuse madalat või kriitilist taset.

– või –

●

Toitemõõdiku ikoon **kuvab teatise aku laetuse madala või kriitilise taseme kohta.** 

**MÄRKUS.** Lisateavet toitemõõdiku kohta leiate jaotisest [Toitemõõdiku ja -sätete kasutamine lk 32.](#page-41-0)

Aku laetuse kriitilisel tasemel toimib arvuti järgmiselt.

- Kui talveunerežiim ei ole lubatud ja arvuti on sisse lülitatud või unerežiimis, jääb arvuti korraks unerežiimi ja lülitub seejärel välja ning kõik salvestamata andmed lähevad kaotsi.
- Kui talveunerežiim on lubatud ja arvuti töötab või on unerežiimis, käivitab arvuti talveunerežiimi.

### **Tegutsemine aku tühjenemise korral**

#### **Tegutsemine aku tühjenemise korral, kui välistoide on saadaval**

Ühendage arvuti ja välistoitega üks järgmistest:

- vahelduvvooluadapter,
- dokkimis- või laiendusseade,
- HP-lt tarvikuna ostetud toiteadapter.

#### **Tegutsemine aku tühjenemise korral, kui mitte ühtegi toiteallikat pole saadaval**

Salvestage oma töö ja lülitage arvuti välja.

#### **Aku laetuse madala taseme lahendamine, kui arvuti ei saa talveunerežiimist väljuda**

- **1.** Asendage tühi eemaldatav aku (ainult teatud toodetel) laetud akuga või ühendage arvuti vahelduvvooluadapteri abil välistoitega.
- **2.** Vajutage talveunerežiimist väljumiseks toitenuppu.

#### **Kasutaja vahetatava aku hoiustamine**

**ETTEVAATUST.** Aku kahjustamise riski vähendamiseks ärge jätke akut pikaks ajaks kõrge temperatuuri kätte.

Kui te ei kavatse arvutit enam kui kahe nädala jooksul kasutada ega välistoitega ühendada, võtke aku välja ja hoidke seda laengu säästmiseks arvutist eraldi jahedas kuivas kohas.

Hoiule pandud akut tuleks iga 6 kuu järel kontrollida. Kui laetuse tase on langenud alla 50%, laadige aku enne uuesti hoiule panemist.

### **Kasutaja vahetatava aku kasutusest kõrvaldamine**

**HOIATUS!** Tule- või põletusohu vähendamiseks ärge võtke akut lahti, ärge purustage ega torgake seda. Ärge lühistage väliskontakte. Ärge visake akut ei tulle ega vette.

Aku õigesti kasutuselt kõrvaldamise juhised leiate *normatiiv-, ohutus- ja keskkonnamärkustest*.

Dokumendile ligipääsemiseks.

**▲** Tippige tegumiriba otsinguväljale Tugi ja seejärel valige rakendus **HP Support Assistant**.

– või –

Klõpsake tegumiribal küsimärgi ikoonil.

# **Arvuti kasutamine vahelduvvoolutoitel**

Teavet arvuti vahelduvvoolutoitega ühendamise kohta leiate arvutiga kaasas olevalt teabelehelt *Häälestusjuhised*.

Kui arvuti on ühendatud heakskiidu saanud vahelduvvooluadapteri kaudu vahelduvvoolutoitega või dokkimis- või laiendusseadmega, ei kasuta arvuti akutoidet.

**HOIATUS!** Võimalike ohtude vähendamiseks kasutage ainult arvutiga kaasas olevat vahelduvvooluadapterit, HP asendusadapterit või ühilduvat HP esindusest ostetud vahelduvvooluadapterit.

Ühendage arvuti vahelduvvoolutoitega järgmistes olukordades.

**HOIATUS!** Ärge laadige arvuti akut, kui viibite lennukipardal.

- aku laadimisel või kalibreerimisel,
- süsteemi tarkvara installimisel või muutmisel,
- teabe kirjutamisel kettale (ainult teatud toodetel),
- sisemiste kõvaketastega arvutitel kettadefragmentori kasutamisel,
- andmete varundamisel või taastamisel.

Kui ühendate arvuti vahelduvvoolutoitega, toimub järgmine:

aku hakkab laadima,

●

- ekraani heledus suureneb,
	- toitemõõdiku ikoon **muudab** ilmet.

Vahelduvvoolutoite katkestamisel:

- arvuti lülitub akutoitele,
- ekraani heledus väheneb automaatselt aku kasutusaja säästmiseks,

● toitemõõdiku ikoon **muudab** ilmet.

### **Toiteprobleemide tõrkeotsing**

Kontrollige vahelduvvooluadapterit, kui vooluvõrku ühendatud arvuti puhul ilmneb mõni järgmistest sümptomitest:

- arvuti ei lülitu sisse,
- ekraan ei lülitu sisse,
- toite märgutuled ei sütti.

<span id="page-47-0"></span>Vahelduvvooluadapteri kontrollimiseks toimige järgmiselt.

- **1.** Lülitage arvuti välja.
- **2.** Ühendage vahelduvvooluadapter arvutiga ja toitejuhtmega ning seejärel pistke toitejuhe vahelduvvooluvõrgu pistikupessa.
- **3.** Lülitage arvuti sisse.
	- Kui toite märgutuled *süttivad*, töötab vahelduvvooluadapter korralikult.
	- Kui toite märgutuled *ei sütti*, kontrollige, kas vahelduvvooluadapter on ühendatud arvutiga ja kas toitejuhe on korralikult ühendatud vahelduvvooluvõrgu pistikupessa.
	- Kui ühendused on korras ja märgutuled ikka *ei sütti*, ei tööta vahelduvvooluadapter korralikult ning see tuleb välja vahetada.

Uue vahelduvvooluadapteri hankimise kohta teabe saamiseks võtke ühendust klienditoega.

# **Arvuti sulgemine (väljalülitamine)**

**ETTEVAATUST.** Arvuti väljalülitamisel lähevad salvestamata andmed kaotsi. Enne arvuti väljalülitamist salvestage kindlasti oma töö.

Käsk Sule suleb kõik programmid ja operatsioonisüsteemi, seejärel lülitab välja ekraani ja arvuti.

Lülitage arvuti välja järgmistes olukordades.

- Soovite vahetada akut või pääseda juurde arvuti sees olevatele komponentidele.
- Soovite ühendada välise riistvaraseadme, mida ei saa ühendada USB- või videoporti.
- Arvutit ei kasutata pikema aja vältel ning see lahutatakse välistoitest.

Olgugi et arvuti saab sulgeda ka toitenupust, on soovitatav kasutada Windowsi sulgemiskäsku.

**MÄRKUS.** Kui arvuti on une- või talveunerežiimis, tuleb sellest väljuda, vajutades põgusalt toitenuppu.

- **1.** Salvestage oma töö ja sulgege kõik avatud programmid.
- **2.** Valige **Start**, seejärel valige ikoon **Toide** ja seejärel **Sule arvuti**.

Kui arvuti ei reageeri ja kirjeldatud sulgemistoiminguid pole võimalik kasutada, proovige järgmisi hädasulgemistoiminguid esitatud järjekorras.

- Vajutage klahve ctrl+alt+delete, valige ikoon **Toide** ja seejärel valige **Sule arvuti**.
- Vajutage ja hoidke vähemalt 5 sekundit all toitenuppu.
- Lahutage arvuti välistoitest.
- Kui toode sisaldab vahetatavat akut, eemaldage see.

# <span id="page-48-0"></span>**7 Arvuti hooldamine**

Tähtis on arvutit regulaarselt hooldada, et see oleks optimaalses seisukorras. Selles jaotises selgitatakse, kuidas kasutada tööriistu nagu kettadefragmentor ja kettapuhastus. Jaotises pakutakse ka juhiseid programmide ja draiverite värskendamiseks, samme arvuti puhastamiseks ja näpunäiteid arvutiga reisimiseks (või selle transpordiks).

## **Jõudluse parandamine**

Kui viite läbi regulaarseid hooldustoiminguid nagu ketta defragmentimine ja kettapuhastus, saate oma arvuti jõudlust oluliselt parandada.

### **Ketta defragmentori kasutamine**

HP soovitab kasutada ketta defragmentimist, et defragmenteerida kõvaketast vähemalt korra kuus.

**MÄRKUS.** Pooljuhtdraividel (SSD) pole ketta defragmentori kasutamine tarvilik.

Ketta defragmentori käivitamiseks toimige järgmiselt.

- **1.** Ühendage arvuti vahelduvvoolutoitega.
- **2.** Tippige tegumiriba otsinguväljale defragmentimine ja seejärel valige **Ketaste defragmentimine ja optimeerimine**.
- **3.** Järgige ekraanil kuvatavaid juhiseid.

Lisateavet leiate ketta defragmentori tarkvaraspikrist.

### **Kettapuhastuse kasutamine**

Kettapuhastus otsib kõvakettalt ebavajalikke faile, mida saate kettaruumi vabastamiseks ja arvuti tõhusama käitamise soodustamiseks turvaliselt kustutada.

Kettapuhastuse käivitamiseks toimige järgmiselt.

- **1.** Tippige tegumiriba otsinguväljale ketas ja seejärel valige **Kettaruumi vabastamine tarbetute failide kustutamise teel** või **Rakenduste desinstallimine kettaruumi vabastamiseks**.
- **2.** Järgige ekraanil kuvatavaid juhiseid.

### **HP 3D DriveGuardi kasutamine (ainult teatud toodetel)**

HP 3D DriveGuard kaitseb kõvaketast, parkides draivi ja peatades kõik andmepäringud ühel järgmistest tingimustest:

- arvuti kukub maha;
- liigutate suletud ekraaniga arvutit, kui arvuti töötab akutoitel.

Lühikest aega pärast ühe eelmainitud sündmuse lõppu taastab HP 3D DriveGuard kõvaketta normaaltöö.

**MÄRKUS.** HP 3D DriveGuard kaitseb ainult sisemisi kõvakettaid. HP 3D DriveGuard ei kaitse dokkimisseadmetesse paigaldatud või USB-pordi kaudu ühendatud kõvakettaid.

<span id="page-49-0"></span>**MÄRKUS.** Kuna pooljuhtketastel (SSD-d) ei ole liikuvaid osi, ei ole HP 3D DriveGuard nende ketaste jaoks vajalik.

Lisateavet leiate HP 3D DriveGuardi tarkvaraspikrist.

#### **HP 3D DriveGuard olekute tuvastamine**

Kui esmases või teiseses (ainult teatud toodetel) kõvakettasahtlis olev draiv pargitakse, muudab arvutil olev draivi märgutuli värvi. Et teha kindlaks, kas mõni draiv on parasjagu kaitstud või pargitud, vaadake Windowsi töölaual tegumiriba paremas otsas asuval teavitusalal kuvatud ikooni.

## **Programmide ja draiverite värskendamine**

HP soovitab programme ja draivereid regulaarselt värskendada. Värskendused lahendavad probleeme ja lisavad arvutisse uusi funktsioone ja valikuid. Näiteks vanemad graafikakomponendid ei pruugi kõige uuema mängutarkvaraga hästi töötada. Uusima draiverita ei saaks te oma seadmeid maksimaalselt kasutada.

HP programmide ja draiverite uusimate versioonide allalaadimiseks minge veebilehele [http://www.hp.com/](http://www.hp.com/support) [support](http://www.hp.com/support). Lisaks võite tellida automaatsed teavitused, mis kuvatakse uute värskenduste olemasolul.

Kui soovite programme ja draivereid värskendada, järgige järgmisi juhiseid.

**1.** Tippige tegumiriba otsinguväljale tugi ja seejärel valige rakendus **HP Support Assistant**.

```
– või –
```
Klõpsake tegumiribal küsimärgi ikoonil.

- **2.** Valige **Minu arvuti**, valige sakk **värskendused** ja seejärel valige **Otsi värskendusi ja teateid**.
- **3.** Järgige ekraanil kuvatavaid juhiseid.

### **Arvuti puhastamine**

Arvuti ohutuks puhastamiseks kasutage järgmisi tooteid.

- Maksimaalselt 0,3-protsendilise kontsentratsiooniga dimetüülbensüülammooniumkloriid (näiteks erinevate tootjate ühekordsed lapid)
- Alkoholivaba klaasipuhastusvedelik
- Vee ja pehme seebi lahus
- Kuiv mikrokiust puhastuslapp või seemisnahk (õlivaba staatilist elektrit mittetekitav lapp)
- Staatilist elektrit mittetekitav lapp

**ETTEVAATUST.** Vältige tugevatoimeliste puhastusvahendite kasutamist, mis võivad arvutit jäädavalt kahjustada. Kui te pole kindel kas puhastusvahend on arvuti jaoks ohutu, kontrollige toote sisu ja veenduge, et see ei sisalda koostisaineid nagu alkohol, atsetoon, ammooniumkloriid, metüleenkloriid ja süsivesinikud.

Kiulised materjalid, nagu pabersalvrätikud, võivad arvuti pinda kriimustada. Ajapikku võivad mustuse osakesed ja puhastusained kriimudesse koguneda.

#### **Puhastustoimingud**

Arvuti ohutuks puhastamiseks järgige selles jaotises esitatud protseduure.

- <span id="page-50-0"></span>**HOIATUS!** Elektrilöögi või komponentide kahjustamise vältimiseks ärge üritage arvutit puhastada selle töötamise ajal.
	- **1.** Lülitage arvuti välja.
	- **2.** Katkestage vahelduvvooluühendus.
	- **3.** Eemaldage kõik elektritoitega välisseadmed.

**ETTEVAATUST.** Sisemiste komponentide kahjustamise vältimiseks ärge pihustage puhastusvahendit või vedelikku otse arvuti pinnale. Pinnale tilkunud vedelik võib jäädavalt sisemisi komponente kahjustada.

#### **Ekraani puhastamine**

Pühkige ekraani õrnalt, kasutades alkoholivaba klaasipuhastusvedelikuga niisutatud pehmet ebemevaba lappi. Enne ekraani sulgemist veenduge, et ekraan on kuiv.

#### **Külgede ja kaane puhastamine**

Külgede ja kaane puhastamiseks kasutage ühe eelnevalt nimetatud puhastuslahusega niisutatud pehmet mikrokiust lappi või seemisnahka, või kasutage sobivat ühekordset lappi.

**MÄRKUS.** Arvuti kaane puhastamisel rakendage mustuse ja prahi eemaldamiseks ringjaid liigutusi.

#### **Puuteplaadi, klaviatuuri ja hiire puhastamine (ainult teatud toodetel)**

**HOIATUS!** Elektrilöögi saamise ja arvuti sisemiste komponentide kahjustamise vältimiseks ärge kasutage klaviatuuri puhastamiseks tolmuimejat. Tolmuimejaga puhastamisel võib klaviatuuri pinnale sattuda majapidamistolm.

**ETTEVAATUST.** Sisemiste komponentide kahjustamise vältimiseks ärge laske vedelikel klahvide vahele tilkuda.

- Puuteplaadi, klaviatuuri ja hiire puhastamiseks kasutage ühe eelnevalt nimetatud puhastuslahusega niisutatud pehmet mikrokiust lappi või seemisnahka, või kasutage sobivat ühekordset lappi.
- Klahvide kinnijäämise vältimiseks ja tolmu, ebemete ning osakeste eemaldamiseks klaviatuurist kasutage suruõhku.

### **Arvutiga reisimine või selle transportimine**

Kui peate arvutiga reisima või seda transportima, pidage seadmete ohutuks transportimiseks silmas järgmisi nõuandeid.

- Toimige enne arvuti reisile kaasa võtmist või transportimist järgmiselt.
	- Varundage oma teave välisele draivile.
	- Eemaldage kõik kettad ja välised andmekandjad (nt mälukaardid).
	- Lülitage välja kõik välisseadmed ja ühendage need seejärel arvutist lahti.
	- Lülitage arvuti välja.
- Võtke kaasa andmete varukoopiad. Ärge hoidke varukoopiaid ja arvutit ühes kohas.
- Lennukiga reisides võtke arvuti käsipagasina endaga kaasa. Ärge registreerige seda koos muu pagasiga.
- **ETTEVAATUST.** Vältige draivi sattumist magnetvälja mõjualasse. Magnetväljaga turvaseadmed on näiteks lennujaamade turvakontrolliväravad ja metallidetektorid. Lennujaama konveierlindid ja muud turvaseadmed, millega kontrollitakse käsipagasit, kasutavad magnetvälja asemel röntgenkiiri ja need ei kahjusta draive.
- Kui plaanite arvutit lennu ajal kasutada, kuulake lennueelset teadet, kus öeldakse, millal võite arvutit kasutada. See, kas arvuti kasutamine on lennu ajal lubatud, sõltub lennufirmast
- Kasutage arvuti või draivi transportimisel sobivat kaitsepakendit ja märgistage see kirjaga "ÕRN"või "FRAGILE".
- Traadita võrguseadmete kasutamine võib olla teatud keskkondades keelatud. Sellised keelud võivad kehtida lennuki pardal, haiglates, lõhkeainete läheduses ja ohtlikes piirkondades. Kui te pole traadita võrguseadmete kasutamise eeskirjades kindel, peaksite enne arvuti sisselülitamist luba küsima.
- Rahvusvahelistel reisidel juhinduge järgmistest soovitustest.
	- Kontrollige igas sihtriigis/-piirkonnas arvutiseadmetele kehtestatud tollieeskirju.
	- Kontrollige toitejuhtme- ja adapterinõudeid asukohtades, kus plaanite arvutit kasutada. Pinge, sagedus ja pistiku kuju võivad riigiti/piirkonniti erineda.

**HOIATUS!** Elektrilöögi, tulekahju ja seadmete kahjustamise ohu vähendamiseks ärge proovige kasutada arvuti toiteallikana tarvikute jaoks müüdavat pingemuundurikomplekti.

# **8 Arvuti ja teabe turvalisuse tagamine**

Teie teabe konfidentsiaalsuse, terviklikuse ja kättesaadavuse tagamiseks tuleb seda mitmesuguste arvutiturbemeetmete abil kaitsta. Standardsed turbelahendused, mida pakub Windowsi operatsioonisüsteem, HP rakendused, häälestusutiliit Setup Utility (BIOS) ning muude tootjate tarkvara, võivad aidata kaitsta arvutit mitmesuguste ohtude (nt viiruste, usside ja muud tüüpi ründevara) eest.

**MB!** Mõni loetletud turbefunktsioonidest ei pruugi teie arvutis saadaval olla.

# **Paroolide kasutamine**

Parool on tähemärkide kogum, mis valitakse arvutiteabe turvalisemaks muutmiseks ja võrgutoimingute kaitseks. Määrata saab mitut tüüpi paroole. Näiteks palutakse teil arvuti algsel häälestusel luua arvuti kaitseks kasutajaparool. Paroole saab määrata Windowsis ja arvutisse eelinstallitud HP häälestusutiliidis Setup Utility (BIOS).

Soovi korral võite kasutada sama parooli nii häälestusutiliidi Setup Utility (BIOS) kui ka Windowsi turbefunktsiooni puhul.

Paroolide loomiseks ja salvestamiseks kasutage järgmiseid nõuandeid.

- Arvutile juurdepääsu kaotamise riski vähendamiseks märkige kõik paroolid üles ja hoidke neid turvalises kohas arvutist eraldi. Ärge hoidke paroole arvutis failis.
- Järgige paroolide loomisel programmi asjakohaseid nõudeid.
- Muutke paroole vähemalt iga 3 kuu järel.
- Ideaalne parool on pikk ning sisaldab tähti, kirjavahemärke, sümboleid ja numbreid.
- Enne kui arvuti hooldusse saadate, varundage failid, kustutage konfidentsiaalsed failid ning eemaldage kõik paroolisätted.

Lisateavet Windowsi paroolide (nt ekraanisäästjaparoolid) kohta leiate järgmiselt.

**▲** Tippige tegumiriba otsinguväljale tugi ja seejärel valige rakendus **HP Support Assistant**.

– või –

Klõpsake tegumiribal küsimärgi ikoonil.

### **Windowsi paroolide määramine**

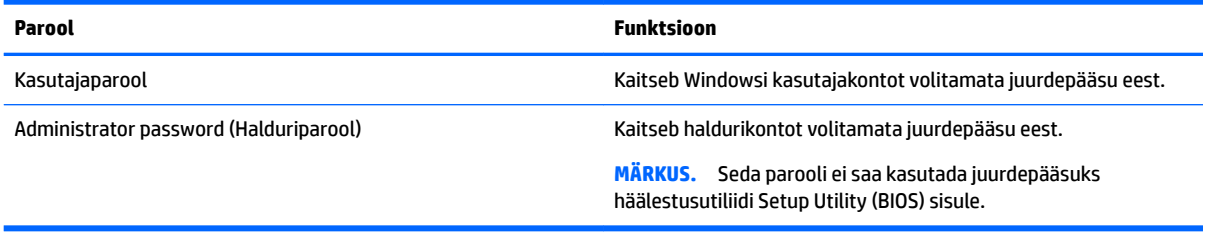

### <span id="page-53-0"></span>**Häälestusutiliidi Setup Utility (BIOS) paroolide määramine**

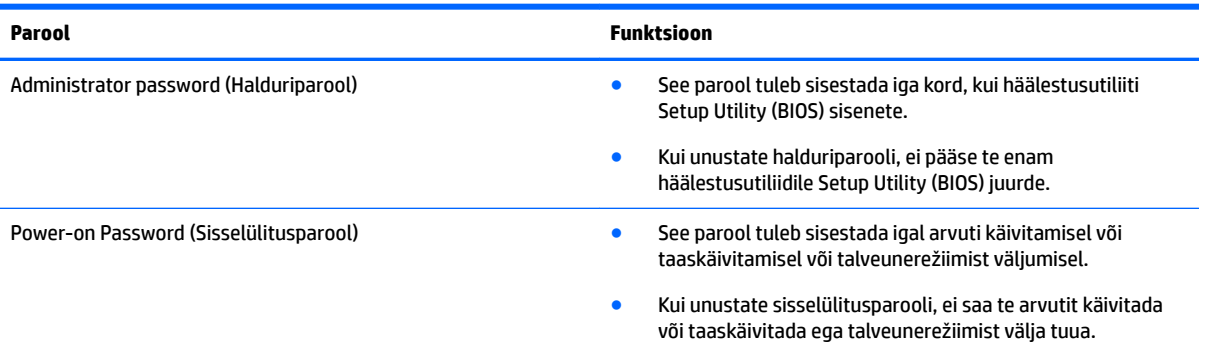

Administraatori või sisselülitusparooli määramiseks, muutmiseks või kustutamiseks häälestusutiliidis Setup Utility (BIOS) toimige järgmiselt.

- **ETTEVAATUST.** Häälestusutiliidis Setup Utility (BIOS) muudatusi tehes olge väga ettevaatlik. Vead võivad takistada arvuti korralikku tööd.
- **MÄRKUS.** Häälestusutiliidi Setup Utility käivitamiseks peab teie arvuti olema sülearvuti režiimil ja peate kasutama sülearvuti külge ühendatud klaviatuuri. Arvuti ekraanil kuvatav klaviatuur, mis kuvatakse tahvelarvuti režiimis, ei saa juurdepääsu häälestusutiliidile Setup Utility.
	- **1.** Avage häälestusutiliit (BIOS).
		- Klaviatuuriga arvutid või tahvelarvutid
			- ▲ Lülitage arvuti sisse või taaskäivitage see, vajutage kiirelt klahvi esc ja seejärel vajutage klahvi f10.
		- Klaviatuurita tahvelarvutid
			- **1.** Lülitage sisse või taaskäivitage tahvelarvuti ning seejärel vajutage kiirelt ja hoidke helitugevuse vähendamise nuppu.

– või –

Lülitage sisse või taaskäivitage tahvelarvuti ja seejärel vajutage kiirelt Windowsi nuppu.

- **2.** Koputage nupule **f10**.
- **2.** Vajutage üksust **Security** (Turvalisus) ja järgige ekraanil kuvatavaid juhiseid.

Muudatused rakendatakse pärast arvuti taaskäivitamist.

# **Sõrmejäljelugeja kasutamine (ainult teatud toodetel)**

Teatud toodetel on sisseehitatud sõrmejäljelugeja.

Enne sõrmejäljelugeja kasutamist tuleb arvutis luua kasutajakonto ja parool ning seejärel tarkvaraga HP SimplePass registreerida üks või mitu sõrmejälge.

Sõrmejälje registreerimiseks tarkvaraga HP SimplePass.

- **1.** Libistage sõrme sõrmejäljelugejal, et käivitada rakendus HP SimplePass.
- **2.** Kui kuvatakse rakenduse HP SimplePass tervituskuva, klõpsake valikul **Get Started** (Alusta).
- **3.** HP SimplePass palub teil parema käe nimetissõrmega üle anduri libistada.

<span id="page-54-0"></span>**4.** Registreerimise lõpetamiseks tõmmake sõrmega kolm korda.

Kui registreerimine õnnestub, kuvatakse joonisel vastaval sõrmel roheline ring.

**5.** Täiendava sõrmejälje registreerimiseks korrake toiminguid 1–4.

## **Interneti-turbe tarkvara kasutamine**

Kui kasutate arvutit e-posti lugemiseks või võrku või Internetti pääsemiseks, on see avatud arvutiviirustele, nuhkvarale ja muudele võrguohtudele. Arvuti kaitseks võib sellesse olla eelinstallitud viirusetõrjet ja tulemüüri sisaldava Interneti-turbe tarkvara prooviversioon. Hiljuti avastatud viiruste ja muude turvariskide vastu pideva kaitse tagamiseks tuleb viirusetõrjetarkvara hoida ajakohasena. Arvuti täieliku kaitse tagamiseks soovitame turbetarkvara prooviversiooni täiendada või soetada omal valikul mõni muu tarkvara.

### **Viirusetõrjetarkvara kasutamine**

Arvutiviirused võivad halvata programmide, utiliitide või operatsioonisüsteemi töö või põhjustada nende töös tõrkeid. Viirusetõrjetarkvara suudab tuvastada enamiku viirusi, need hävitada ja enamikul juhtudel ka parandada nende tekitatud kahju.

Hiljuti avastatud viiruste vastu pideva kaitse tagamiseks tuleb viirusetõrjetarkvara hoida ajakohasena.

Arvutisse võib olla eelinstallitud viirusetõrjeprogramm. Soovitame kasutada arvuti täielikuks kaitsmiseks viirusetõrjeprogrammi (mille võite ise valida).

Arvutiviiruste kohta lisateabe saamiseks tippige tegumiriba otsinguväljal tugi ja seejärel valige rakendus **HP Support Assistant**.

– või –

Klõpsake tegumiribal küsimärgi ikoonil.

### **Tulemüüritarkvara kasutamine**

Tulemüürid on mõeldud süsteemile või võrgule volitamata juurde pääsemise takistamiseks. Tulemüür võib olla nii arvutisse ja/või võrku installitav tarkvara kui ka riist- ja tarkvarast koosnev lahendus.

Valida on kaht tüüpi tulemüüride vahel:

- hostipõhine tulemüür programm, mis kaitseb vaid arvutit, kuhu see on installitud;
- võrgupõhine tulemüür installitakse DSL- või kaabelmodemi ja koduvõrgu vahele, et kaitsta võrgu kõiki arvuteid.

Kui süsteemi on installitud tulemüür, jälgitakse kõiki süsteemi saadetavaid ja vastuvõetavaid andmeid ning võrreldakse neid kasutaja määratud turvakriteeriumidega. Andmed, mis neile kriteeriumidele ei vasta, blokeeritakse.

# **Tarkvaravärskenduste installimine**

Arvutisse installitud nii HP, Windowsi kui ka kolmandate tootjate tarkvara tuleb turvaprobleemide vältimiseks ja tarkvara jõudluse parandamiseks regulaarselt uuendada.

**ETTEVAATUST.** Microsoft saadab Windowsi värskenduste, mis võivad hõlmata ka turvavärskendusi, kohta teateid. Arvuti kaitsmiseks turvaaukude ja arvutiviiruste eest installige Microsofti värskendused kohe, kui nende kohta teade ilmub.

Neid värskendusi saab installida automaatselt.

<span id="page-55-0"></span>Sätete vaatamine või muutmine.

- **1.** Klõpsake **Start** nupul, valige **Sätted** ja seejärel valige **Värskendused ja turvalisus**.
- **2.** Valige üksus **Windows Update** ja järgige ekraanil kuvatavaid juhiseid.
- **3.** Värskenduste installeerimise ajastamise jaoks valige **Täpsemad sätted** ja järgige ekraanil kuvatavaid juhiseid.

# **HP Touchpoint Manageri kasutamine (ainult teatud tooted)**

HP Touchpoint Manager on pilvepõhine IT-lahendus, mis võimaldab ettevõtetel efektiivselt hallata ja kaitsta oma vara. HP Touchpoint Manager aitab kaitsta seadmeid pahavara ja muude rünnete vastu, jälgida seadme tervist ja võimaldab teil vähendada lõppkasutaja seadme- ja turvaprobleeme. Saate kiiresti tarkvara alla laadida ja installida, mis on traditsiooniliste ettevõttesiseste lahendustega võrreldes väga kuluefektiivne.

## **Traadita võrgu turvalisuse tagamine**

Kui häälestate uut WLAN-i või kasutate olemasolevat WLAN-i, lubage alati turvafunktsioonid, et kaitsta arvutit volitamata juurdepääsu eest. WLAN-id avalikes kohtades (tööpunktid), nagu kohvikud ja lennujaamad, ei pruugi üldse kaitset pakkuda.

## **Tarkvararakenduste ja teabe varundamine**

Tarkvararakenduste ja teabe kaitsmiseks viiruserünnakust või tarkvara- või riistvararikkest tingitud pöördumatu kao või kahjustuse eest varundage neid regulaarselt.

## **Valikulise turvakaabli kasutamine**

Turvakaabel, mis on eraldi ostetav, on mõeldud kaitsevahendiks, kuid see ei pruugi arvutit väärkasutuse ega varguse eest kaitsta. Turvakaablid on ühed paljudest meetoditest, mida kasutada täieliku turbelahenduse osana, et maksimeerida vargusevastast kaitset.

Turvakaabli pesa võib selles jaotises oleval pildil esitatust pisut erineda.

- **1.** Silmustage turvakaabel kindlalt kinnitatud eseme ümber.
- **2.** Sisestage võti **(1)** turvakaabli lukku **(2)**.

**3.** Sisestage turvakaabli lukk arvuti turvakaabli pessa **(3)** ja lukustage kaabli lukk võtme abil.

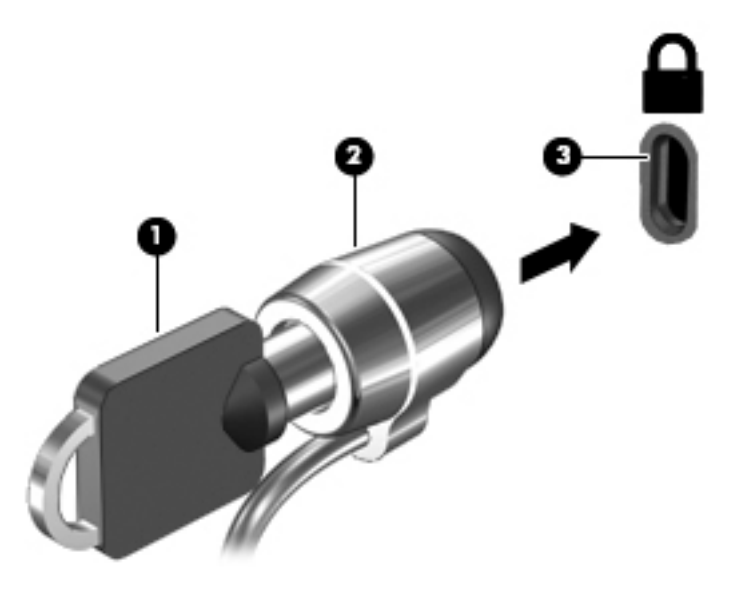

**4.** Eemaldage võti ja hoidke seda turvalises kohas.

# <span id="page-57-0"></span>**9 Häälestusutiliidi (BIOS) kasutamine**

Häälestusutiliit Setup Utility (BIOS) juhib süsteemi kõigi sisend- ja väljundseadmete (nt draivid, ekraan, klaviatuur, hiir, printer) vahelist suhtlust. Häälestusutiliit Setup Utility (BIOS) sisaldab paigaldatud seadmete sätteid, arvuti käivitussätteid ning süsteemi- ja laiendmälu mahu sätteid.

**MÄRKUS.** Häälestusutiliidi Setup Utility käivitamiseks tahvel-sülearvutil peab teie arvuti olema sülearvuti režiimil ja peate kasutama sülearvuti külge ühendatud klaviatuuri. Arvuti ekraanil kuvatav klaviatuur, mis kuvatakse tahvelarvuti režiimis, ei saa juurdepääsu häälestusutiliidile Setup Utility.

# **Häälestusutiliidi Setup Utility (BIOS) avamine**

- **A ETTEVAATUST.** Häälestusutiliidis Setup Utility (BIOS) muudatusi tehes olge väga ettevaatlik. Vead võivad takistada arvuti korralikku tööd.
- **MÄRKUS.** Häälestusutiliidi Setup Utility käivitamiseks tahvel-sülearvutil peab teie arvuti olema sülearvuti režiimil ja peate kasutama sülearvuti külge ühendatud klaviatuuri. Arvuti ekraanil kuvatav klaviatuur, mis kuvatakse tahvelarvuti režiimis, ei saa juurdepääsu häälestusutiliidile Setup Utility.
	- Klaviatuuriga arvutid või tahvelarvutid
		- ▲ Lülitage arvuti sisse või taaskäivitage see, vajutage kiirelt klahvi esc ja seejärel vajutage klahvi f10.
	- Klaviatuurita tahvelarvutid
		- **1.** Lülitage sisse või taaskäivitage tahvelarvuti ning seejärel vajutage kiirelt ja hoidke helitugevuse vähendamise nuppu.

– või –

Lülitage sisse või taaskäivitage tahvelarvuti ja seejärel vajutage kiirelt Windowsi nuppu.

**2.** Koputage nupule **f10**.

## **BIOS-i Setup Utility (Häälestusutiliit) värskendamine**

BIOS-i Setup Utility (Häälestusutiliidi) värskendatud versioonid võivad olla saadaval HP veebisaidil.

Enamik HP veebisaidil olevaid BIOS-i värskendusi on pakitud tihendatud failidesse, mida nimetatakse *SoftPaqideks*.

Mõni allalaaditav pakett sisaldab seletusfaili Readme.txt, milles on esitatud teave faili installimise ja tõrkeotsingu kohta.

#### **BIOS-i versiooni tuvastamine**

Et aru saada, kas teil on vaja BIOS-i Setup Utility't (Häälestusutiliit) värskendada, tehke kõigepealt kindlaks arvutis oleva BIOS-i versioon.

BIOS-i versiooniteabe (tuntud ka kui *ROM-i kuupäev* ja *Süsteemi BIOS*) kuvamiseks:

**1.** Tippige tegumiriba otsinguväljale tugi ja seejärel valige rakendus **HP Support Assistant**.

– või –

Klõpsake tegumiribal küsimärgi ikoonil.

<span id="page-58-0"></span>**2.** Valige Minu arvuti ja seejärel valige Spetsifikatsioon.

 $-$  või  $-$ 

**▲** Kasutage häälestusutiliiti Setup Utility (BIOS).

BIOS-i Setup Utility (Häälestusutiliit) kasutamiseks toimige järgmiselt.

- **1.** Käivitage häälestusutiliit Setup Utility (BIOS) (vt [Häälestusutiliidi Setup Utility \(BIOS\) avamine lk 48](#page-57-0)).
- **2.** Valige **Main** (Põhimenüü), valige Süsteemiteave ja kirjutage üles BIOS-i versioon.
- **3.** Valige **Exit** (Välju), valige**No** (Ei) ning järgige ekraanil kuvatavaid juhiseid.

BIOS-i uuemate versioonide otsimiseks vt BIOS-i värskenduse allalaadimine lk 49.

### **BIOS-i värskenduse allalaadimine**

**ETTEVAATUST.** Arvuti kahjustamise ja installi nurjumise riski vähendamiseks laadige alla ja installige BIOS-i värskendusi ainult siis, kui arvuti on ühendatud vahelduvvooluadapteri kaudu usaldusväärse välistoiteallikaga. Ärge laadige alla ega installige BIOS-i värskendusi siis, kui arvuti töötab akutoitel või on ühendatud dokkimisseadme või ebakindla toiteallikaga. Allalaadimisel ja installimisel järgige järgmist.

- Ärge eraldage arvutit toitejuhtme vahelduvvooluvõrgu pistikupesast eemaldamisega vooluvõrgust.
- Ärge lülitage arvutit välja ega käivitage unerežiimi.
- Ärge sisestage, eemaldage, ühendage ega lahutage ühtegi seadet, kaablit ega juhet.

**MÄRKUS.** Kui arvuti on võrku ühendatud, pidage enne tarkvaravärskenduste (iseäranis just baasvahetussüsteemi värskenduste) installimist nõu võrguadministraatoriga.

**1.** Tippige tegumiriba otsinguväljale tugi ja seejärel valige rakendus **HP Support Assistant**.

– või –

Klõpsake tegumiribal küsimärgi ikoonil.

- **2.** Klõpsake **Värskendused** ja seejärel klõpsake nuppu **Kontrolli värskendusi ja teateid**.
- **3.** Järgige arvuti tuvastamiseks ja soovitud BIOS-i värskendusele juurde pääsemiseks ekraanil kuvatavaid juhiseid.
- **4.** Toimige allalaadimisalal järgmiselt.
	- **a.** Leidke viimane BIOS-i värskendus ja võrrelge seda arvutisse installitud BIOS-i versiooniga. Kui värskendus on uuem kui teie BIOS-i versioon, märkige üles kuupäev, nimi või mõni muu tunnus. Seda teavet võib hiljem tarvis minna värskenduse otsimiseks pärast selle allalaadimist kõvakettale.
	- **b.** Järgige oma valiku kõvakettale allalaadimiseks ekraanil kuvatavaid juhiseid.

Märkige üles allalaaditava BIOS-i värskenduse salvestuskoht (tee) kõvakettal. Hiljem tuleb värskenduse installimiseks see koht avada.

BIOS-i installimise toimingud võivad erineda. Järgige pärast allalaadimise lõpulejõudmist ekraanil kuvatavaid juhiseid. Kui kuvatakse suunised, toimige järgmiselt.

- **1.** Tippige tegumiriba otsinguväljale fail ja seejärel valige **Failihaldur**.
- **2.** Topeltklõpsake kõvaketta märgistust. Kõvaketta märgistus on üldjuhul Local Disk (Kohalik ketas) (C:).
- **3.** Avage varem üles märgitud kõvakettatee põhjal värskendust sisaldav kaust.

**4.** Topeltklõpsake laiendiga .exe faili (nt *failinimi*.exe).

Algab BIOS-i install.

- **5.** Järgige installi lõpuleviimiseks ekraanil kuvatavaid juhiseid.
- **MÄRKUS.** Pärast seda, kui ekraanil kuvatakse teade installi õnnestumise kohta, võite allalaaditud faili kõvakettalt kustutada.

## **Tahvelarvuti ja klaviatuuri sünkroonimine (ainult teatud toodetel)**

Eemaldatava klaviatuuriga tahvelarvuti puhul, kui kinnitate tahvelarvuti klaviatuuri külge ja taaskäivitate arvuti, kontrollib häälestusutiliit Setup Utility (BIOS), kas klaviatuuri sardkontrolleri püsivara vajab sünkroonimist. Kui jah, algab sünkroonimine. Kui arvuti sünkroonimine katkestatakse ilmub ekraanile teavitus 10 sekundit enne, kui tahvelarvuti taaskäivitub ning alustab uuesti sünkroniseerimist.

**MÄRKUS.** Sardkontrolleri püsivara sünkroonimine toimub AINULT siis, kui tahvelarvuti või klaviatuuri aku on rohkem kui 50% laetud või kui tahvelarvuti on vooluvõrku ühendatud.

# <span id="page-60-0"></span>**10 Riistvaradiagnostika HP PC Hardware Diagnostics (UEFI) kasutamine**

HP PC Hardware Diagnostics on ühtne laiendatav püsivara liides (UEFI), mis võimaldab teil arvuti riistvara hea töökorra kontrollimiseks käivitada diagnostikateste. Opsüsteemist või muudest tarkvarakomponentidest tingitud riistvararikete välistamiseks töötab kõnealune vahend opsüsteemisväliselt.

**MÄRKUS.** Häälestusutiliidi BIOS käivitamiseks peab teie tahvel-sülearvuti olema sülearvuti režiimil ja peate kasutama tahvelarvuti külge ühendatud klaviatuuri. Arvuti ekraanil kuvatav klaviatuur, mis kuvatakse tahvelarvuti režiimis, ei saa juurdepääsu häälestusutiliidile BIOS.

Utiliidi HP PC Hardware Diagnostics UEFI käivitamiseks tehke järgmist.

- **1.** Käivita BIOS:
	- Klaviatuuriga arvutid või tahvelarvutid
		- ▲ Lülitage arvuti sisse või taaskäivitage see, vajutage kiiresti klahvi esc.
	- Klaviatuurita tahvelarvutid
		- ▲ Lülitage sisse või taaskäivitage tahvelarvuti ning seejärel vajutage kiirelt ja hoidke helitugevuse vähendamise nuppu.

– või –

Lülitage sisse või taaskäivitage tahvelarvuti ja seejärel vajutage kiirelt Windowsi nuppu.

**2.** Vajutage või koputage f2.

BIOS otsib diagnostikatööriistu kolmest kohast alltoodud järjekorras:

- **a.** ühendatud USB-draiv;
- **MÄRKUS.** Utiliidi HP PC Hardware Diagnostics (UEFI) laadimiseks USB-draivile vt teemat Utiliidi HP PC Hardware Diagnostics (UEFI) laadimine USB-seadmesse lk 51.
- **b.** Kõvaketas
- **c.** BIOS
- **3.** Diagnostikatööriista käivitumisel valige soovitud diagnostikatesti tüüp ja järgige ekraanil kuvatavaid suuniseid. Tahvelarvutil vajutage pooleli oleva diagnostikakontrolli peatamiseks helitugevuse langetamise nuppu.

**MÄRKUS.** Kui peate arvuti või tahvelarvuti diagnostikakontrolli seiskama, vajutage klahvi esc.

## **Utiliidi HP PC Hardware Diagnostics (UEFI) laadimine USBseadmesse**

HP PC Hardware Diagnostics allalaadimiseks USB-seadmele on kaks suvandit.

#### **Laadige alla UEFI uusim versioon.**

- **1.** Külastage veebisaiti <http://www.hp.com/go/techcenter/pcdiags>. Kuvatakse HP PC Diagnostics'i avaleht.
- **2.** Klõpsake jaotises HP PC Hardware Diagnostics asuvat linki **Laadi alla** ja vajutage seejärel **Käivita**.

#### **Laadige alla UEFI mis tahes versioon kindlale tootele.**

- 1. Avage<http://www.hp.com/support> ja valige oma riik. Kuvatakse HP toe leht.
- **2.** Klõpsake valikut **Draiverid ja tarkvara**.
- **3.** Sisestage tekstiboksis toote nimi ja klõpsake seejärel nuppu **Go (Mine)**.

– või –

Klõpsake nuppu **Find Now (Otsi nüüd)**, et lasta HP-l tuvastada teie toode automaatselt.

- **4.** Valige oma arvuti ja seejärel operatsioonisüsteem.
- **5.** Järgige jaotises **Diagnostic** (Diagnostika) soovitud UEFI versiooni valimiseks ja allalaadimiseks ekraanil kuvatavaid juhiseid.

# <span id="page-62-0"></span>**11 Varundus, taastamine ja taaste**

Selles peatükis käsitletakse järgmisi teemasid. Selle peatüki teave on enamiku toodete puhul standardne.

- Taasteandmekandja ja varundite loomine
- Süsteemi taastamine

Lisateavet leiate rakendusest HP support assistant.

**▲** Tippige tegumiriba otsinguväljale tugi ja seejärel valige rakendus **HP Support Assistant**.

– või –

Klõpsake tegumiribal küsimärgi ikoonil.

**MB!** Kui kasutate süsteemi taastamise protseduure tahvelarvutil, peab tahvelarvuti aku olema enne taasteprotsessi alustamist laetud vähemalt 70% ulatuses.

**NB!** Eemaldatava klaviatuuriga tahvelarvutite puhul ühendage enne taasteprotsesside toimingutega alustamist klaviatuur klaviatuuridoki külge.

# **Taasteandmekandja ja varundite loomine**

Järgmised taasteandmekandja ja varundite loomise viisid on saadaval ainult teatud toodetel. Valige saadaolev viis vastavalt teie arvuti mudelile.

- Kasutage arvuti HP taastekandja loomiseks funktsiooni HP Recovery Manager, kui olete arvuti edukalt häälestanud. Sel viisil loote arvutis oleva HP taastesektsiooni varundi. Varundi abil saab kõvakettarikke või kõvaketta asendamise korral taastada algse operatsioonisüsteemi. Teavet taasteandmekandja loomise kohta leiate jaotisest HP taasteandmekandjate loomine (ainult teatud toodetel) lk 53. Teavet taastesuvandite kohta, mis on taastekandjat kasutades olemas leiate jaotisest [Windowsi tööriistade](#page-63-0) [kasutamine lk 54.](#page-63-0)
- Kasutage Windowsi tööriistu, et luua süsteemi taastepunkte ning varundada isiklik teave.

Lisateavet leiate jaotisest [Taastamine HP Recovery Manageri abil lk 55.](#page-64-0)

**WARKUS.** Kui mälu on 32 GB või vähem, on Microsofti Süsteemitaaste vaikimisi keelatud.

### **HP taasteandmekandjate loomine (ainult teatud toodetel)**

Võimaluse korral kontrollige taastesektsiooni ja Windowsi sektsiooni olemasolu. **Stardimenüüs** valige **File Explorer** ja seejärel valige **See arvuti**.

● Kui arvuti ei kuva Windowsi ketta sektsiooni ja Taastesektsiooni, saate oma süsteemi taastekandja hankida toelt. Vaadake arvutiga kaasas olnud *rahvusvaheliste telefoninumbrite brošüüri*. Kontaktteabe leiate ka HP veebisaidilt. Minge aadressile [http://www.hp.com/support,](http://www.hp.com/support) valige oma riik või piirkond ning järgige ekraanil kuvatavaid juhiseid.

Windowsi tööriistade abil saab luua süsteemi taastepunkte ja varundada isiklikku teavet, vaadake [Windowsi tööriistade kasutamine lk 54](#page-63-0).

● Kui arvuti loendis on Taastesektsioon ja Windowsi ketta sektsioon olemas, saate kasutada HP Recovery Manager rakendust taastekandja loomiseks, kui olete arvuti edukalt häälestanud. Kõvakettarikke korral <span id="page-63-0"></span>saate HP taastekandja(te) abil süsteemi taastada. Süsteemi taastamisel installitakse uuesti algne operatsioonisüsteem ja tehases algselt installitud programmid ning seejärel konfigureeritakse programmide sätted. HP taastekandjat saab kasutada ka süsteemi kohandamiseks või tehasesätete taastamiseks kõvaketta asendamise korral.

- Luua saab ainult ühe komplekti taastekandjaid. Käsitsege neid taastevahendeid hoolikalt ja hoidke neid kindlas kohas.
- HP Recovery Manager kontrollib arvutit ja määrab loodava taastekandja jaoks nõutava mälumahu.
- Taasteketaste loomiseks peab arvutil olema optiline draiv DVD-ketta kirjutamise funktsiooniga ning peate kasutama ainult kvaliteetseid tühje DVD-R, DVD+R, DVD-R DL või DVD+R DL kettaid. Ärge kasutage korduvsalvestatavaid kettaid, nagu CD±RW, DVD±RW, kahekihiline (DL) DVD±RW ja BD-RE (korduvkirjutatav Blu-ray-ketas), sest need pole tarkvaraga HP Recovery Manager ühilduvad. Samas saate kasutada ka kvaliteetset tühja USB-mälupulka.
- Kui arvutil pole sisseehitatud DVD-le kirjutamise toega optilist draivi, kuid soovite luua DVDtaastekandjaid, saate taasteketaste loomiseks kasutada välist optilist draivi (eraldi ostetav). Kui kasutate välist optilist draivi, tuleb see ühendada arvuti USB-porti, mitte mõne välisseadme (nt jaotur) USB-porti. Kui te DVD-andmekandjaid luua ei saa, saate taastekettad oma arvuti jaoks hankida HP-lt. Vaadake arvutiga kaasas olnud *rahvusvaheliste telefoninumbrite brošüüri*. Kontaktteabe leiate ka HP veebisaidilt. Minge aadressile [http://www.hp.com/support,](http://www.hp.com/support) valige oma riik või piirkond ning järgige ekraanil kuvatavaid juhiseid.
- Enne taastekandja(te) loomise alustamist veenduge, et arvuti on ühendatud vahelduvvoolutoitega.
- Taastekandja(te) loomine võib kesta tund või veelgi kauem. Ärge loomisprotsessi katkestage.
- Vajaduse korral saate programmi sulgeda ka enne kõigi DVD-taasteketaste loomise lõpetamist. HP Recovery Manager kõrvetab parajasti kõrvetatava DVD lõpuni. Järgmine kord, kui rakenduse HP Recovery Manager avate, palutakse teil jätkata.

HP taastekandja loomiseks toimige järgmiselt.

- **MB!** Eemaldatava klaviatuuriga tahvelarvutite puhul ühendage enne järgmiste toimingutega alustamist klaviatuur klaviatuuridoki külge.
	- **1.** Tippige tegumiriba otsinguväljale Recovery (Taaste) ja seejärel valige **HP Recovery Manager** (HP Taastehaldur).
	- **2.** Valige **Taastesektsiooni loomine** ja järgige ekraanil kuvatavaid juhiseid.

Kui teil on kunagi vaja süsteemi taastada, vaadake jaotist [Taastamine HP Recovery Manageri abil lk 55.](#page-64-0)

## **Windowsi tööriistade kasutamine**

Windowsi tööriistade abil saate luua taastekandjad, süsteemi taastepunktid ja varukoopiad isiklikust teabest.

**WARKUS.** Kui mälu on 32 GB või vähem, on Microsofti Süsteemitaaste vaikimisi keelatud.

Lisateabe saamiseks vaadake rakendusse Alustamine.

▲ Vajutage **Start**, seejärel valige **Alustamine**.

## **Taastamine**

Süsteemi taastamiseks on mitu võimalust. Valige viis, mis teie olukorra ja oskustega kõige paremini sobib.

#### <span id="page-64-0"></span>**12 NB!** Mitte kõik meetodid pole saadaval kõikidel toodetel.

- Windows pakub erinevaid võimalusi varundusest taastamiseks, arvuti värskendamiseks ning tehasesätete taastamiseks. Lisateavet leiate rakendusest Alustamine.
	- ▲ Vajutage **Start**, seejärel valige **Alustamine**.
- Kui teil on tarvis lahendada probleemi eelinstallitud rakenduse või draiveriga, saate kasutada üksiku rakenduse või draiveri uuesti installimiseks HP Recovery Manageri funktsiooni Taasinstallige draiverid ja/või rakendused (ainult teatud tooted).
	- ▲ Tippige tegumiriba otsinguväljale recovery (Taaste), valige **HP Recovery Manager** (HP Taastehaldur), valige **Taasinstallige draiverid ja/või rakendused** ja järgige kuvatavaid juhiseid.
- Kui soovite taastada Windowsi algsed sektsioonid ja sisu, valige HP taastesektsioonist (ainult teatud toodetel) süsteemi taastesuvand või kasutage HP taastekandjat. Lisateavet leiate jaotisest Taastamine HP Recovery Manageri abil lk 55. Kui te pole taastekandjat veel loonud, vt [HP taasteandmekandjate](#page-62-0) [loomine \(ainult teatud toodetel\) lk 53](#page-62-0).
- Teatud toodete puhul, kui soovite taastada arvuti algsed sektsioonid ja sisu, või kui olete asendanud arvuti kõvaketta, saate kasutada HP taastekandja funktsiooni Tehasesätete taastamine. Lisateavet leiate jaotisest Taastamine HP Recovery Manageri abil lk 55.
- Teatud toodetel, kui soovite kettaruumi suurendamiseks taastesektsiooni eemaldada, saate kasutada HP Recovery Manageri funktsiooni Taastesektsiooni eemaldamine.

Lisateavet leiate jaotisest [HP taastesektsioonide eemaldamine \(ainult teatud toodetel\) lk 57](#page-66-0).

### **Taastamine HP Recovery Manageri abil**

Tarkvara HP Recovery Manager võimaldab taastada arvuti algoleku HP taastekandja abil, mille olete ise loonud või hankinud HP-lt, või HP taastesektsiooni abil (ainult teatud toodetel). Kui te pole taastekandjat veel loonud, vt [HP taasteandmekandjate loomine \(ainult teatud toodetel\) lk 53.](#page-62-0)

#### **Mida peate teadma enne alustamist**

- Tarkvara HP Recovery Manager taastab ainult tehases installitud tarkvara. Tarkvara, mis polnud arvutiga kaasas, tuleb kas tootja veebisaidilt alla laadida või tootjalt pärit andmekandjalt uuesti installida.
- **MB!** HP Recovery Manageri süsteemitaastefunktsiooni tuleks kasutada arvutiprobleemide korral viimse abinõuna.
- Kui arvuti kõvaketas läheb rikki, tuleb kasutada HP taasteandmekandjat/-kandjaid. Kui te pole taastekandjat veel loonud, vt [HP taasteandmekandjate loomine \(ainult teatud toodetel\) lk 53.](#page-62-0)
- Tehasesätete taastamise suvandi kasutamiseks tuleb kasutada HP taastekandjat (ainult teatud toodetel). Kui te pole taastekandjat veel loonud, vt [HP taasteandmekandjate loomine \(ainult teatud](#page-62-0) [toodetel\) lk 53](#page-62-0).
- Kui arvuti ei luba HP taastekandja loomist või kui HP taastekandja ei tööta, saate oma süsteemi taastekandja hankida toelt. Vaadake arvutiga kaasas olnud *rahvusvaheliste telefoninumbrite brošüüri*. Kontaktteabe leiate ka HP veebisaidilt. Minge aadressile [http://www.hp.com/support,](http://www.hp.com/support) valige oma riik või piirkond ning järgige ekraanil kuvatavaid juhiseid.

**MB!** HP Recovery Manager ei varunda automaatselt teie isiklikke andmeid. Enne süsteemi taastamist varundage kogu isiklik teave, mille soovite säilitada.

Oma loodud HP taastekandja kasutamisel saate valida ühe järgmistest taastevõimalustest.

#### <span id="page-65-0"></span>**WARKUS.** Taasteprotsessi alustmisel kuvatakse ainult teie arvuti jaoks saadaolevad suvandid.

- Süsteemitaaste installib uuesti algse operatsioonisüsteemi ning konfigureerib algselt tehases installitud programmide sätted.
- Tehasesätete taaste taastab arvuti algoleku, kustutades kõvakettalt kogu teabe ja luues sektsioonid uuesti. Pärast seda installitakse uuesti operatsioonisüsteem ja tehases algselt installitud tarkvara.

HP taastesektsiooni (ainult teatud toodetel) funktsiooni kaudu saab kasutada ainult süsteemitaaste.

#### **HP taastesektsioonide kasutamine (ainult teatud toodetel)**

HP taastesektsioon võimaldab rakendada süsteemitaastet, ilma et peaksite kasutama taastekettaid või USBmälupulka. Seda tüüpi taastamist saab kasutada vaid siis, kui kõvaketas on töökorras.

HP Recovery Manageri käivitamiseks HP taastesektsioonist toimige järgmiselt.

**MB!** Eemaldatava klaviatuuriga tahvelarvuti puhul ühendage klaviatuur klaviatuuridoki külge enne järgmiste sammudega alustamist (ainult teatud toodetel).

**1.** Tippige tegumiriba otsinguväljale recovery (Taaste), valige **Recovery Manager** (Taastehaldur) ja seejärel valige **HP Recovery Environment** (HP Taastekeskkond).

– või –

Klaviatuuriga ühendatud arvutite või tahvelarvutite puhul, kui arvuti käivitub, vajutage klahvi f11, või vajutage ja hoidke f11 klahvi ajal, kui vajutate toitenuppu.

Klaviatuurita tahvelarvutid:

Lülitage sisse või taaskäivitage tahvelarvuti ning seejärel vajutage kiirelt ja hoidke helitugevuse vähendamise nuppu. Valige f11.

– või –

Lülitage sisse või taaskäivitage tahvelarvuti ja seejärel vajutage kiirelt Windowsi nuppu. Valige f11.

- **2.** Valige buudisuvandite menüüst **Tõrkeotsing**.
- **3.** Valige suvand **Recovery Manager** ja järgige ekraanil kuvatavaid juhiseid.

#### **HP taastekandja kasutamine taastamiseks**

HP taasteandmekandja(te) abil saate taastada süsteemi algse oleku. Seda meetodit saate kasutada, kui arvutil pole HP taastesektsiooni või kui kõvaketas ei tööta korralikult.

- **1.** Võimaluse korral varundage kõik isiklikud failid.
- **2.** Sisestage HP taastekandja ja taaskäivitage arvuti.
	- **MÄRKUS.** Kui HP Recovery Manager arvuti taaskäivitamisel automaatselt ei avane, tuleb muuta buutimisjärjestust. Vt Arvuti buutimisjärjestuse muutmine lk 56.
- **3.** Järgige ekraanil kuvatavaid juhiseid.

#### **Arvuti buutimisjärjestuse muutmine**

Kui arvuti taaskäivitamisel ei avane HP Recovery Manager, saate muuta arvuti buutimisjärjestust ehk selliste seadmete järjekorda BIOS-is, millest arvuti otsib käivitusteavet. Soovi korral saate määrata esimeseks seadmeks optilise draivi või USB-mälupulka.

Buutimisjärjestuse muutmiseks toimige järgmiselt.

- <span id="page-66-0"></span>**NB!** Eemaldatava klaviatuuriga tahvelarvutite puhul ühendage enne järgmiste toimingutega alustamist klaviatuur klaviatuuridoki külge.
	- **1.** Sisestage HP taastekandja.
	- **2.** BIOS-i juurdepääs.

Klaviatuuriga arvutite või tahvelarvutite puhul:

**▲** Lülitage sisse või taaskäivitage arvuti või tahvelarvuti, vajutage kiiresti klahvi esc, seejärel vajutage alglaadimissuvandite vaatamiseks klahvi f9.

Klaviatuurita tahvelarvutid:

**▲** Lülitage sisse või taaskäivitage tahvelarvuti ning seejärel vajutage kiirelt ja hoidke helitugevuse vähendamise nuppu. Valige **f9**.

– või –

Lülitage sisse või taaskäivitage tahvelarvuti ja seejärel vajutage kiirelt Windowsi nuppu. Valige **f9**.

- **3.** Valige optiline draiv või USB-välkmäludraiv, millelt soovite buutida.
- **4.** Järgige ekraanil kuvatavaid juhiseid.

#### **HP taastesektsioonide eemaldamine (ainult teatud toodetel)**

HP Recovery Manageri abil saate vaba kettaruumi suurendamiseks HP taastesektsiooni eemaldada.

**MB!** Pärast HP taastesektsiooni eemaldamist ei saa te süsteemitaaste protseduuri läbi viia ega luua HP taastekandjaid HP taastekandja HP taastesektsioonist. Seega, enne taastesektsiooni eemaldamist looge HP taastekandja. Vt [HP taasteandmekandjate loomine \(ainult teatud toodetel\) lk 53](#page-62-0).

**MÄRKUS.** Taastesektsiooni eemaldamise suvand on saadaval ainult toodetel, mis seda funktsiooni toetavad.

HP taastesektsiooni eemaldamiseks toimige järgmiselt.

- **1.** Tippige tegumiriba otsinguväljale Recovery (Taaste) ja seejärel valige **HP Recovery Manager** (HP Taastehaldur).
- **2.** Valige **Remove Recovery Partition** (Taastesektsiooni eemaldamine) ja järgige ekraanil kuvatavaid juhiseid.

# **12 Spetsifikatsioon**

# **Sisendvõimsus**

Selles jaotises esitatud toiteteave võib osutuda vajalikuks, kui kavatsete arvutiga muudesse riikidesse reisida.

Arvuti töötab alalisvoolutoitel, mida on võimalik saada nii vahelduv- kui ka alalisvooluallikast. Vahelduvvooluallika nimiväärtused peavad olema 100–240 V, 50–60 Hz. Kuigi arvuti saab töötada eraldiseisva alalisvooluallika toitel, tuleks seda siiski kasutada ainult sellise vahelduvvooluadapteri või alalisvooluallikaga, mis on HP tarnitud ja saanud selle arvutiga koos kasutamiseks HP heakskiidu.

Arvuti töötab alalisvooluga, mis vastab järgmistele tehnilistele andmetele. Tööpinge ja -vool on erinevatel platvormidel erinevad. Arvuti tööpinge ja -vool on märgitud vastavusmärgisele.

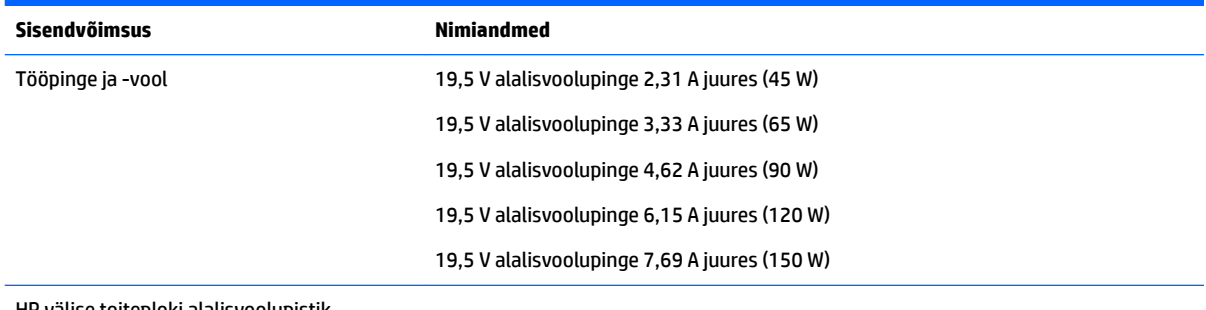

HP välise toiteploki alalisvoolupistik

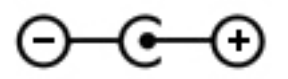

**MÄRKUS.** See toode on ette nähtud tööks Norra IT-toitesüsteemides, mille puhul faasidevaheline ruutkeskmine pinge ei ületa 240 V.

# **Töökeskkond**

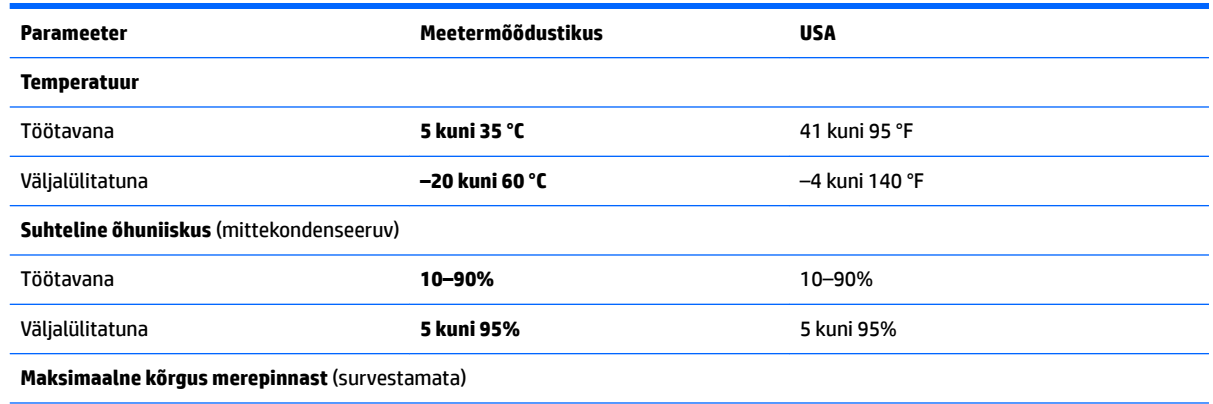

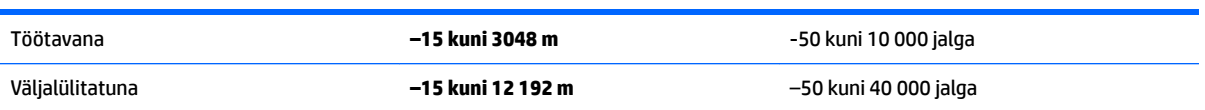

# <span id="page-69-0"></span>**13 Elektrostaatiline lahendus**

Elektrostaatiline lahendus tähendab staatilise elektri laengu vabanemist kahe objekti kokkupuutel (nt kui kõnnite üle vaiba ja puudutate metallist käepidet).

Elektrostaatiline lahendus sõrmedelt või mis tahes esemetelt võib elektroonikakomponente kahjustada.

Arvuti või mõne draivi kahjustamise või teabekao vältimiseks järgige järgmisi ettevaatusabinõusid.

- Kui eemaldus- või paigaldusjuhiste järgi tuleb arvuti vooluvõrgust eemaldada, tehke seda, kui olete seadme korralikult maandanud.
- Hoidke komponente elektrostaatiliselt ohututes pakendites, kuni olete valmis neid paigaldama.
- Vältige kontaktnõelte, viikude ja elektrisüsteemi komponentide puudutamist. Puudutage elektroonikakomponente nii vähe kui võimalik.
- Kasutage magnetivabasid tööriistu.
- Enne komponentide käsitsemist puudutage staatilise elektri laengu lahendamiseks komponendi värvimata metallpinda.
- Kui eemaldate mõne komponendi, asetage see elektrostaatiliselt ohutusse pakendisse.

# <span id="page-70-0"></span>**14 Hõlbustusvahendid**

HP loob, toodab ja müüb tooteid ja teenuseid, mida saavad kasutada kõik, sealhulgas puudega inimesed, kas eraldiseisvalt või sobivate abiseadmete abil.

# **Toetatud abitehnoloogiad**

HP tooted toetavad paljusid operatsioonisüsteemide abitehnoloogiaid ning neid saab konfigureerida ka muude abitehnoloogiatega koos töötama. Lisateavet abifunktsioonide kohta leiate oma seadme otsingufunktsiooni abil.

**MÄRKUS.** Konkreetse abitehnoloogiatoote kohta lisateabe saamiseks võtke ühendust selle toote klienditoega.

# **Klienditoega ühenduse võtmine**

Parandame oma toodete ja teenuste kasutuslihtsust kogu aeg ja ootame teie tagasisidet. Kui teil on mõne tootega probleeme või soovite jagada, milline hõlbustusfunktsioon on teid eriti aidanud, võtke meiega ühendust telefonil +1 (888) 259-5707 (esmaspäevast reedeni 6:00–21:00 MST). Kui olete vaegkuulja või kasutate teenust TRS-VRS-WebCapTel ning vajate tehnilist tuge või teil on küsimusi hõlbustuse kohta, helistage numbril +1 (877) 656-7058 (esmaspäevast reedeni 6:00–21:00 MST).

**MÄRKUS.** Tugi on ainult inglise keeles.

# **Tähestikuline register**

#### **Sümbolid/Numbrid**

3D kaamera kasutamine [24](#page-33-0) 3D-kaamera, tuvastamine [9](#page-18-0)

### **A**

aku hoiustamine [36](#page-45-0) madalad aku tasemed [36](#page-45-0) teabe otsimine [35](#page-44-0) tegutsemine aku tühjenemise korral [36](#page-45-0) toite säästmine [35](#page-44-0) tühjenemine [35](#page-44-0) utiliseerimine [36](#page-45-0) vahetatav [33](#page-42-0) aku hoiustamine [36](#page-45-0) akukate, tuvastamine [16](#page-25-0) akulukk, tuvastamine [16](#page-25-0) aku temperatuur [36](#page-45-0) akutoide [33](#page-42-0) aku vabastusriiv [16](#page-25-0) algse süsteemi taastamine [55](#page-64-0) arvuti, reisimine [36](#page-45-0) arvutiga reisimine [17,](#page-26-0) [36](#page-45-0), [41](#page-50-0) arvuti hooldamine [40](#page-49-0) arvuti puhastamine [40](#page-49-0) arvuti transportimine [41](#page-50-0) arvuti väljalülitamine [38](#page-47-0) avalik WLAN-ühendus [21](#page-30-0)

#### **B**

BIOS Häälestusutiliidi avamine [48](#page-57-0) versiooni tuvastamine [48](#page-57-0) värskendamine [48](#page-57-0) värskenduse allalaadimine [49](#page-58-0) Bluetoothi märgis [17](#page-26-0) Bluetooth-seade [19,](#page-28-0) [22](#page-31-0) buutimisjärjestus muutmine [56](#page-65-0)

#### **E**

elektrostaatiline lahendus [60](#page-69-0) ettevõtte WLAN-ühendus [21](#page-30-0)

### **G**

GPS [22](#page-31-0)

#### **H**

HDMI, heli konfigureerimine [26](#page-35-0) HDMI-port tuvastamine [5](#page-14-0) ühendamine [26](#page-35-0) Heli [25](#page-34-0) helisätete kasutamine [25](#page-34-0) helisätted, kasutamine [25](#page-34-0) helivaigistuse märgutuli, tuvastamine [12](#page-21-0) heliväljundi (kõrvaklappide) / helisisendi (mikrofoni) pistikupesa, tuvastamine [5](#page-14-0) hiir, väline eelistuste määramine [28](#page-37-0) hooldus HP 3D DriveGuard [39](#page-48-0) Ketta defragmentor [39](#page-48-0) kettapuhastus [39](#page-48-0) programmide ja draiverite värskendamine [40](#page-49-0) hooldussildid, leidmine [16](#page-25-0) HP 3D DriveGuard [39](#page-48-0) HP DataPass [22](#page-31-0) HP Mobile Broadband aktiveerimine [21](#page-30-0) IMEI number [21](#page-30-0) MEID-number [21](#page-30-0) HP PC Hardware Diagnostics (UEFI) kasutamine [51](#page-60-0) HP rakenduste pood, külastamine [1](#page-10-0) HP Recovery Manager buutimisprobleemide parandamine [56](#page-65-0) käivitamine [56](#page-65-0) HP ressursid [2](#page-11-0) HP taasteandmekandja loomine [53](#page-62-0) HP taastekandja taastamine [56](#page-65-0)

HP taastesektsioon eemaldamine [57](#page-66-0) taastamine [56](#page-65-0) HP Touchpoint Manager [46](#page-55-0) hõlbustusvahendid [61](#page-70-0) Häälestusutiliidi Setup Utility (BIOS) paroolid [44](#page-53-0)

### **I**

IMEI number [21](#page-30-0) installimine valikuline turvakaabel [46](#page-55-0) integreeritud numbriklahvistik, tuvastamine [14](#page-23-0) integreeritud numbriklahvistiku kasutamine [30](#page-39-0) Interneti-turbe tarkvara, kasutamine [45](#page-54-0)

#### **K**

kahe sõrmega kerimine, puuteplaadižest [29](#page-38-0) kahe sõrmega koputus, puuteplaadižest [29](#page-38-0) Ketta defragmentori tarkvara [39](#page-48-0) kettapuhastustarkvara [39](#page-48-0) klahv esc, tuvastamine [14](#page-23-0) klahv fn, tuvastamine [14](#page-23-0) klahvid esc [14](#page-23-0) fn [14](#page-23-0) lennurežiim [15](#page-24-0) toiming [14](#page-23-0) Windows [14](#page-23-0) klaviatuuri ja valikulise hiire kasutamine [30](#page-39-0) klaviatuur ja valikuline hiir kasutamine [30](#page-39-0) komponendid alaosa [16](#page-25-0) ekraan [9](#page-18-0) parem pool [5](#page-14-0) vasak pool [7](#page-16-0) ülaosa [11](#page-20-0)
kõlarid tuvastamine [13](#page-22-0) ühendamine [24](#page-33-0) kõrglahutusega seadmed, ühendamine [26](#page-35-0), [27](#page-36-0) kõvaketta märgutuli [5](#page-14-0)

#### **L**

laetuse kriitiline tase [36](#page-45-0) lennukirežiimi klahv [20](#page-29-0) lennurežiim [20](#page-29-0) lennurežiimi klahv [15](#page-24-0)

#### **M**

madal aku tase [36](#page-45-0) MEID-number [21](#page-30-0) minimeeritud kujutis, loomine [55](#page-64-0) minimeeritud kujutise taaste [56](#page-65-0) Miracast [27](#page-36-0) mittereageeriv süsteem [38](#page-47-0) mobiilne lairibaühendus aktiveerimine [21](#page-30-0) IMEI number [21](#page-30-0) MEID-number [21](#page-30-0) mälukaardilugeja, tuvastamine [7](#page-16-0) mälukaart, tuvastamine [7](#page-16-0) märgised Bluetooth [17](#page-26-0) hooldus [16](#page-25-0) seerianumber [17](#page-26-0) traadita ühenduse sertifitseerimine [17](#page-26-0) vastavus [17](#page-26-0) WLAN [17](#page-26-0) märgutuled helivaigistus [12](#page-21-0) kõvaketas [5](#page-14-0) RJ-45 (võrgu) olek [7](#page-16-0) suurtähelukk [12](#page-21-0) toide [5](#page-14-0), [12](#page-21-0) Vahelduvvooluadapteri ja aku märgutuli [7](#page-16-0)

## **N**

normatiivteave traadita ühenduse sertifitseerimismärgised [17](#page-26-0) vastavusmärgis [17](#page-26-0) numbriluku klahv, tuvastamine [30](#page-39-0) nupud puuteplaadi parem nupp [11](#page-20-0)

puuteplaadi vasak nupp [11](#page-20-0) toide [13](#page-22-0)

#### **O**

optiline draiv, tuvastamine [7](#page-16-0)

#### **P**

parimad kasutusviisid [1](#page-10-0) paroolid häälestusutiliit Setup Utility (BIOS) [44](#page-53-0) Windows [43](#page-52-0) paroolide kasutamine [43](#page-52-0) peakomplekt, ühendamine [25](#page-34-0) pesad mälukaardilugeja [7](#page-16-0) turvakaabel [6](#page-15-0) pistikupesad heliväljund (kõrvaklapid) / helisisend (mikrofon) [5](#page-14-0) RJ-45 (võrk) [7](#page-16-0) võrk [7](#page-16-0) pordid HDMI [5](#page-14-0), [26](#page-35-0) Miracast [27](#page-36-0) USB 2.0 [7](#page-16-0) USB 3.0 [5](#page-14-0), [7](#page-16-0) programmide ja draiverite värskendamine [40](#page-49-0) puuteekraanižestid ühe sõrmega libistamine [29](#page-38-0) puuteplaadiala, tuvastamine [11](#page-20-0) puuteplaadi ja puuteekraani kahe sõrmega kokkusurumise/ suumimise žest [28](#page-37-0) Puuteplaadi ja puuteekraani koputusžest [28](#page-37-0) Puuteplaadi ja puuteekraanižestid kahe sõrme kokkusurumine ja laialiliigutamine suuruse muutmiseks [28](#page-37-0) koputamine [28](#page-37-0) puuteplaadi kasutamine [28](#page-37-0) puuteplaadižestid kahe sõrmega kerimine [29](#page-38-0) kahe sõrmega koputus [29](#page-38-0) puuteplaat kasutamine [28](#page-37-0) Puuteplaat nupud [11](#page-20-0)

põhi [17](#page-26-0)

#### **R**

riiv, aku vabastamine [16](#page-25-0) RJ-45 (võrgu) olekutuled, tuvastamine [7](#page-16-0) RJ-45-pistikupesa (võrk), tuvastamine [7](#page-16-0)

# **S**

seerianumber [17](#page-26-0) seerianumber, arvuti [17](#page-26-0) SIM-kaart sisestamine [17](#page-26-0) sisemised mikrofonid, tuvastamine [9](#page-18-0) sisendvõimsus [58](#page-67-0) sisseehitatud numbriklahvistik, tuvastamine [30](#page-39-0) suurtäheluku märgutuli, tuvastamine [12](#page-21-0) sõrmejäljed, registreerimine [44](#page-53-0) sõrmejäljelugeja kasutamine [44](#page-53-0) süsteemitaaste [55](#page-64-0) süsteemi taastepunkt loomine [54](#page-63-0) süsteemi taastepunkt, loomine [53](#page-62-0)

# **T**

taasta suvandid [54](#page-63-0) taastamine HP Recovery Manager [55](#page-64-0) HP taastekandja kasutamine [54](#page-63-0) kandja [56](#page-65-0) kettad [54,](#page-63-0) [56](#page-65-0) käivitamine [56](#page-65-0) süsteem [55](#page-64-0) toetatud kettad [54](#page-63-0) USB-mäluseade [56](#page-65-0) taasteandmekandja loomine [53](#page-62-0) taastekandja HP taastehalduriga loomine [54](#page-63-0) taastesektsioon eemaldamine [57](#page-66-0) talveunerežiim käivitatud aku laetuse kriitilise taseme korral [36](#page-45-0)

Talveunerežiim käivitamine [31](#page-40-0) väljumine [31](#page-40-0) tarkvara HP 3D DriveGuard [39](#page-48-0) Ketta defragmentor [39](#page-48-0) kettapuhastus [39](#page-48-0) tarkvara ja teabe varundamine [46](#page-55-0) tarkvaravärskendused, installimine [45](#page-54-0) teabe tuvastamine riistvara [4](#page-13-0) tarkvara [4](#page-13-0) teave aku kohta, otsimine [35](#page-44-0) temperatuur [36](#page-45-0) toetatud kettad, taastamine [54](#page-63-0) toide aku [33](#page-42-0) Vahelduvvool [37](#page-46-0) toiminguklahvid [14](#page-23-0) tuvastamine [14](#page-23-0) toitehaldus [31](#page-40-0) toitejuhtme ühenduspesa, tuvastamine [7](#page-16-0) toitemõõdik, kasutamine [32](#page-41-0) toitemõõdiku sätete kasutamine [32](#page-41-0) toite märgutuled, tuvastamine [5,](#page-14-0) [12](#page-21-0) toitenupp, tuvastamine [13](#page-22-0) toitesätete kasutamine [32](#page-41-0) toitesätted, kasutamine [32](#page-41-0) toote nimi ja -number, arvuti [17](#page-26-0) traadita võrk, turvalisuse tagamine [46](#page-55-0) traadita võrk (WLAN) avalik WLAN-ühendus [21](#page-30-0) ettevõtte WLAN-ühendus [21](#page-30-0) tööpiirkond [21](#page-30-0) ühendamine [21](#page-30-0) traadita ühenduse juhtelemendid nupp [19](#page-28-0) operatsioonisüsteem [19](#page-28-0) traadita ühenduse märgutuli [19](#page-28-0) traadita ühenduse nupp [19](#page-28-0) traadita ühenduse sertifitseerimismärgis [17](#page-26-0) tulemüüritarkvara [45](#page-54-0) turvakaabel, paigaldamine [46](#page-55-0) turvakaabli pesa, tuvastamine [6](#page-15-0) töökeskkond [58](#page-67-0)

## **U**

Une- ja talveunerežiim. käivitamine [31](#page-40-0) Unerežiim käivitamine [31](#page-40-0) väljumine [31](#page-40-0) une- või talveunerežiimi käivitamine [31](#page-40-0) USB 2.0 port, tuvastamine [7](#page-16-0) USB 3.0 port, tuvastamine [5](#page-14-0), [7](#page-16-0)

# **V**

vahelduvvooluadapter, testimine [37](#page-46-0) vahelduvvooluadapteri testimine [37](#page-46-0) vahelduvvooluadapter ja aku [7](#page-16-0) varundus [53](#page-62-0) veebikaamera kasutamine [24](#page-33-0) tuvastamine [9](#page-18-0) veebikaamera tuli, tuvastamine [9](#page-18-0) ventilatsiooniava, tuvastamine [5](#page-14-0) ventilatsiooniavad, tuvastamine [16](#page-25-0) video [25](#page-34-0) viirusetõrjetarkvara, kasutamine [45](#page-54-0) võrgu pistikupesa, tuvastamine [7](#page-16-0) väline ekraanilüliti, tuvastamine [9](#page-18-0) väline vahelduvvoolutoide, kasutamine [37](#page-46-0) välise vahelduvvoolutoite kasutamine [37](#page-46-0) väljalülitamine [38](#page-47-0)

# **W**

Windows süsteemi taastepunkt [53](#page-62-0), [54](#page-63-0) Windowsi klahv, tuvastamine [14](#page-23-0) Windowsi paroolid [43](#page-52-0) Windowsi tööriistad kasutamine [54](#page-63-0) WLAN-i antennid, tuvastamine [9](#page-18-0) WLAN-i märgis [17](#page-26-0) WLAN-seade [17](#page-26-0) WWAN-seade [21](#page-30-0)

# **Ä**

ärkamisel parooli nõudmise määramine [32](#page-41-0)

# **Ü**

ühenduse loomine WLAN-iga [21](#page-30-0)

ühenduspesa, toide [7](#page-16-0) ühe sõrmega libistamise žest (ainult puuteekraanidel) [29](#page-38-0)